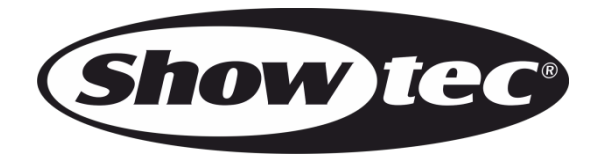

# **MANUEL D'UTILISATION**

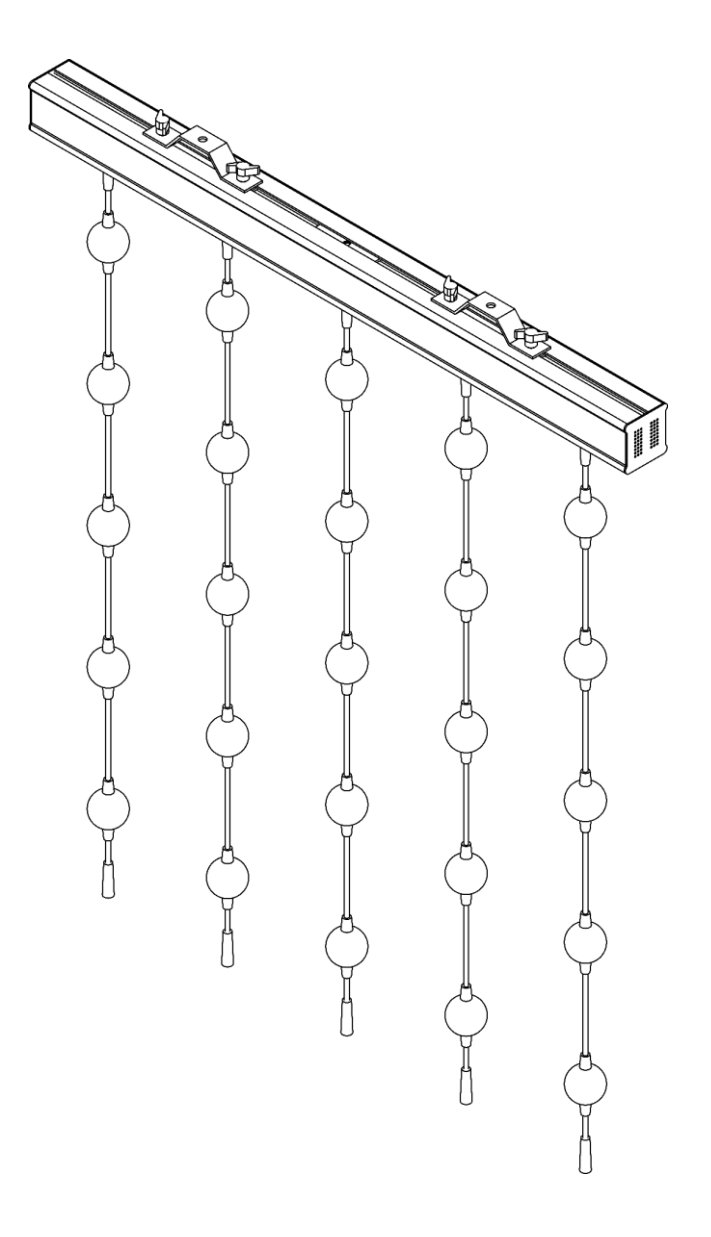

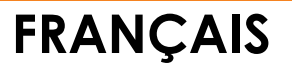

# **Pixel Bubble 75 Set**

**Code de produit : 44570**

# **Avant-propos**

Merci d'avoir acheté ce produit Showtec.

Ce manuel d'utilisation a pour but de fournir des instructions pour une utilisation correcte et sûre de ce produit.

Conservez le manuel d'utilisation pour vous y référer ultérieurement car il fait partie intégrante du produit. Le manuel d'utilisation doit être conservé dans un endroit facilement accessible.

Ce manuel d'utilisation contient des informations concernant :

- Consignes de sécurité
- Utilisation prévue et non prévue de l'appareil
- Installation et fonctionnement de l'appareil
- Procédures d'entretien
- Résolution des problèmes
- Transport, stockage et élimination de l'appareil

Le non-respect des instructions de ce manuel d'utilisation peut entraîner des blessures graves et des dommages matériels.

©2021 Showtec. Tous droits réservés.

Aucune partie de ce document ne peut être copiée, publiée ou reproduite d'une autre manière sans le consentement écrit préalable de Highlite International.

La conception et les caractéristiques du produit sont soumises à modification sans avis préalable.

Pour obtenir la dernière version de ce document ou des versions en d'autres langues, veuillez consulter notre site web [www.highlite.com](https://www.highlite.com/) ou nous contacter à l'adresse [service@highlite.com.](mailto:service@highlite.com)

Highlite International et ses fournisseurs de services autorisés ne sont pas responsables des blessures, des dommages, des pertes directes ou indirectes, des pertes consécutives ou économiques ou de toute autre perte résultant de l'utilisation, de l'incapacité à utiliser ou de la confiance dans les informations contenues dans ce document.

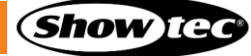

# Table des matières

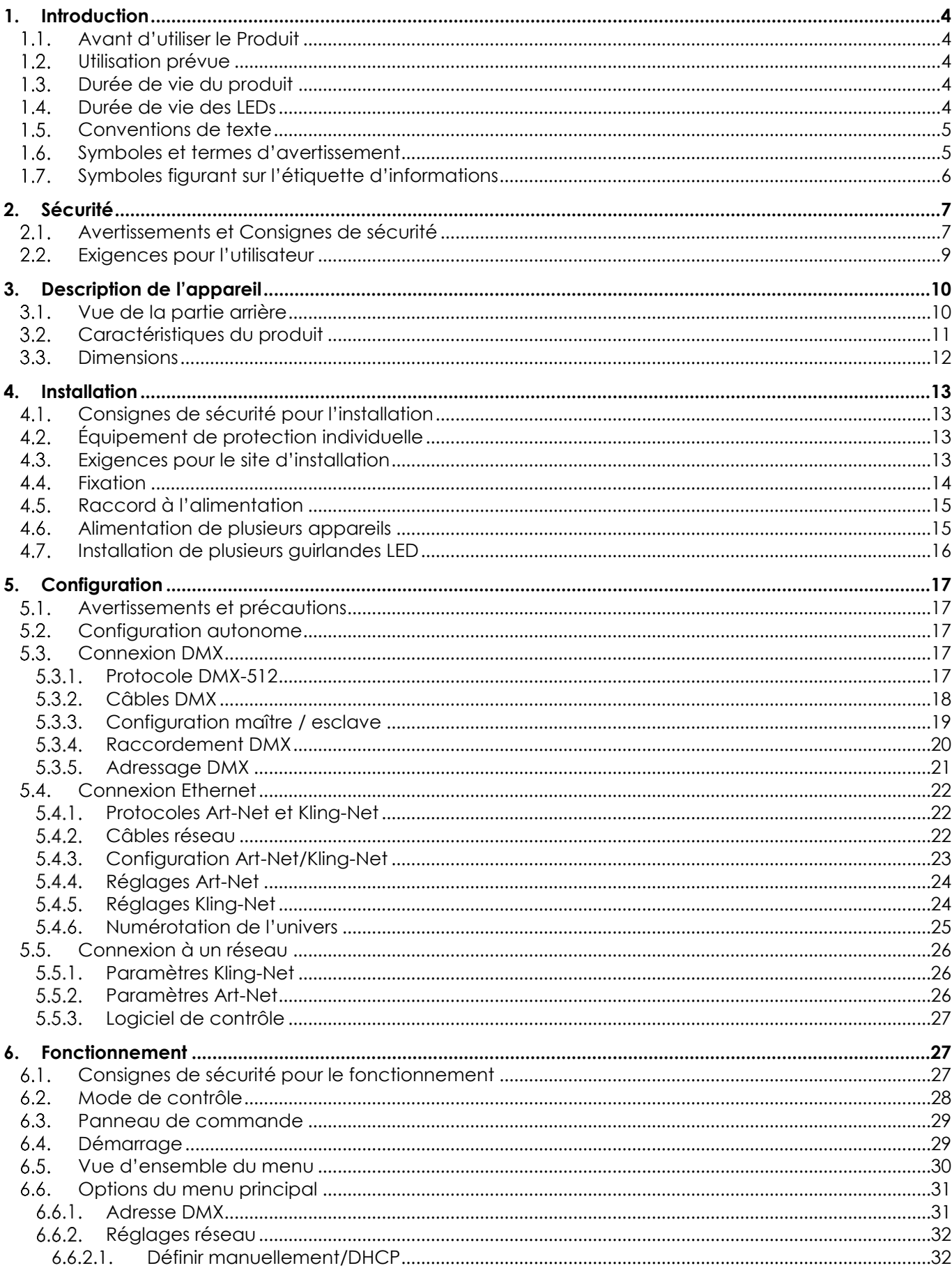

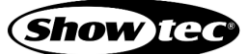

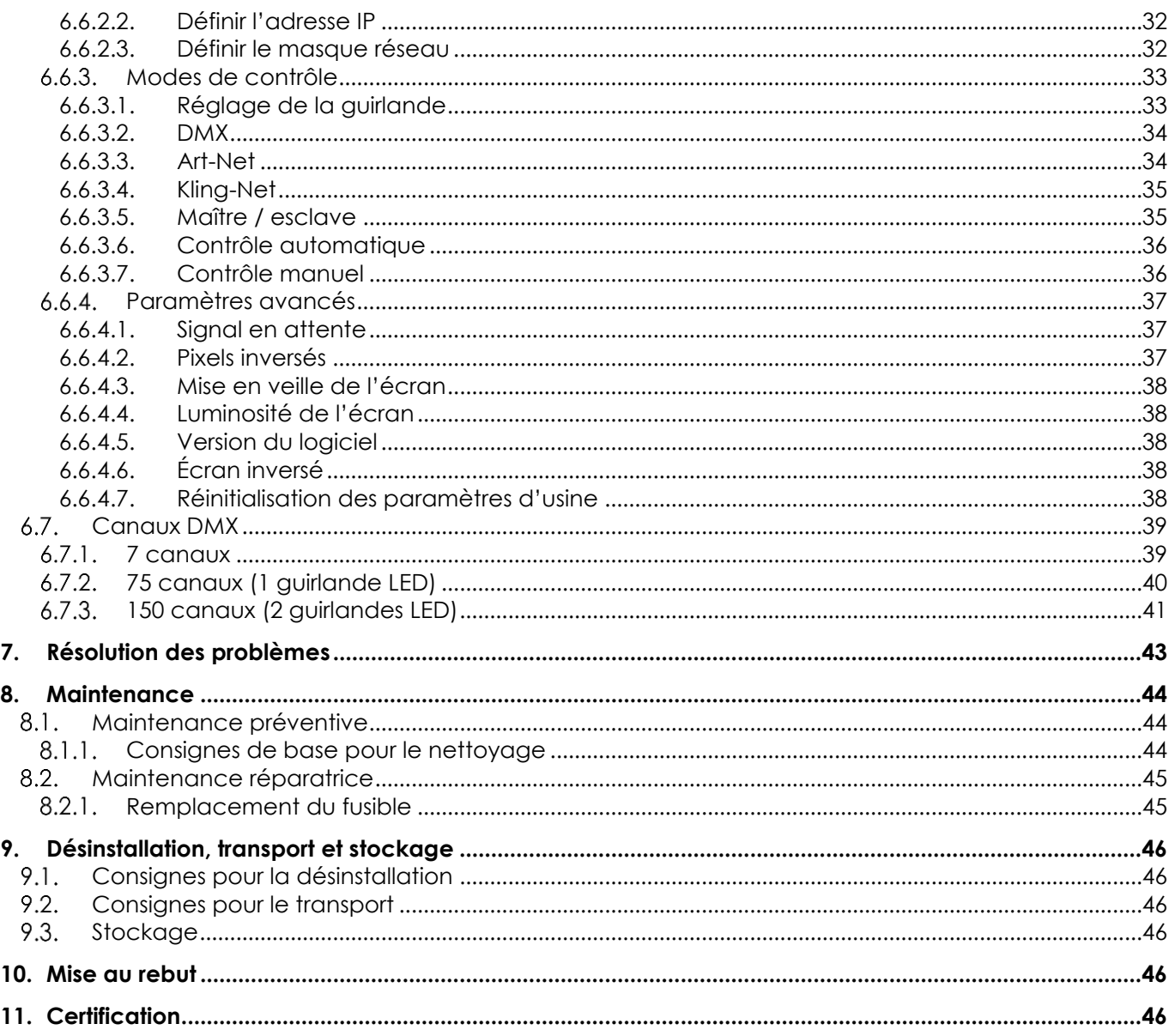

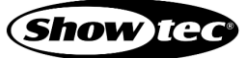

# <span id="page-4-0"></span>**1. Introduction**

# <span id="page-4-1"></span>**1.1. Avant d'utiliser le Produit**

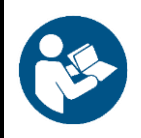

**Important**

**Lisez et suivez les instructions de ce manuel d'utilisation avant d'installer, d'utiliser ou de réparer ce produit.**

Le fabricant ne sera en aucun cas tenu responsable des dommages causés par le non-respect de ce manuel.

Après le déballage, vérifiez le contenu de la boîte. Si des pièces sont manquantes ou endommagées, contactez votre revendeur Highlite International.

Le contenu expédié comprend **:**

- Showtec Pixel Bubble 75 Set
- Câble Power Pro (1,5 m)
- Manuel d'utilisation

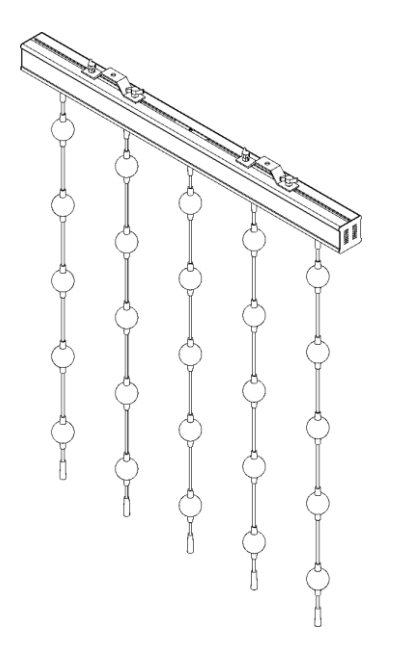

#### **Schéma 01**

### <span id="page-4-2"></span>**1.2. Utilisation prévue**

Cet appareil est destiné à un usage professionnel en tant que matrice de sphères LED d'intérieur. Cet appareil ne convient pas à un usage domestique ni à un éclairage général.

Toute autre utilisation, non mentionnée dans l'utilisation prévue, est considérée comme une utilisation non prévue et incorrecte.

#### <span id="page-4-3"></span>**1.3. Durée de vie du produit**

Cet appareil ne doit pas être utilisé en permanence. Débranchez l'appareil de l'alimentation électrique lorsqu'il n'est pas en fonctionnement. Cela permettra de réduire l'usure et d'améliorer la durée de vie de l'appareil.

### <span id="page-4-4"></span>**1.4. Durée de vie des LEDs**

La sortie lumineuse des LEDs diminue progressivement avec le temps (dépréciation des lumens). Les températures de fonctionnement élevées contribuent à ce processus. Vous pouvez prolonger la durée de vie des LEDs en assurant une ventilation adéquate et en faisant fonctionner les LEDs à la plus faible luminosité possible.

# <span id="page-5-0"></span>**1.5. Conventions de texte**

Tout au long du manuel d'utilisation, les conventions de texte suivantes sont utilisées :

- Boutons : Tous les boutons sont en caractères gras, par exemple « Appuyez sur les boutons **UP** / **DOWN** »
- Références : Les références aux chapitres et aux parties de l'appareil sont en caractères gras, par exemple : « Reportez-vous à la section **2. Sécurité** », « tournez la **vis de réglage (02)** »
- 0 255 : Définit une plage de valeurs
- Remarques : **Remarque :** (en caractères gras) est suivi par des informations utiles ou des conseils

### <span id="page-5-1"></span>**1.6. Symboles et termes d'avertissement**

Les consignes de sécurité et les avertissements sont indiqués tout au long du manuel d'utilisation par des pictogrammes de sécurité.

Suivez toujours les instructions fournies dans ce manuel d'utilisation.

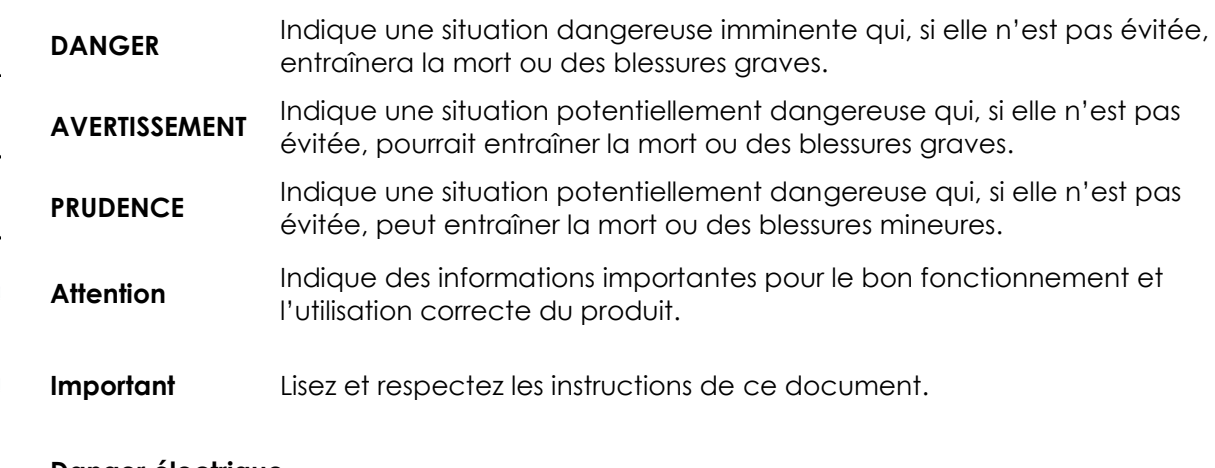

#### **Danger électrique**

小小いの

Fournit des informations importantes sur l'élimination de ce produit.

## **Pixel Bubble 75 Set**

# <span id="page-6-0"></span>**1.7. Symboles figurant sur l'étiquette d'informations**

Ce produit est fourni avec une étiquette d'informations. L'étiquette d'informations est située à l'arrière de l'appareil.

L'étiquette d'informations contient les symboles suivants :

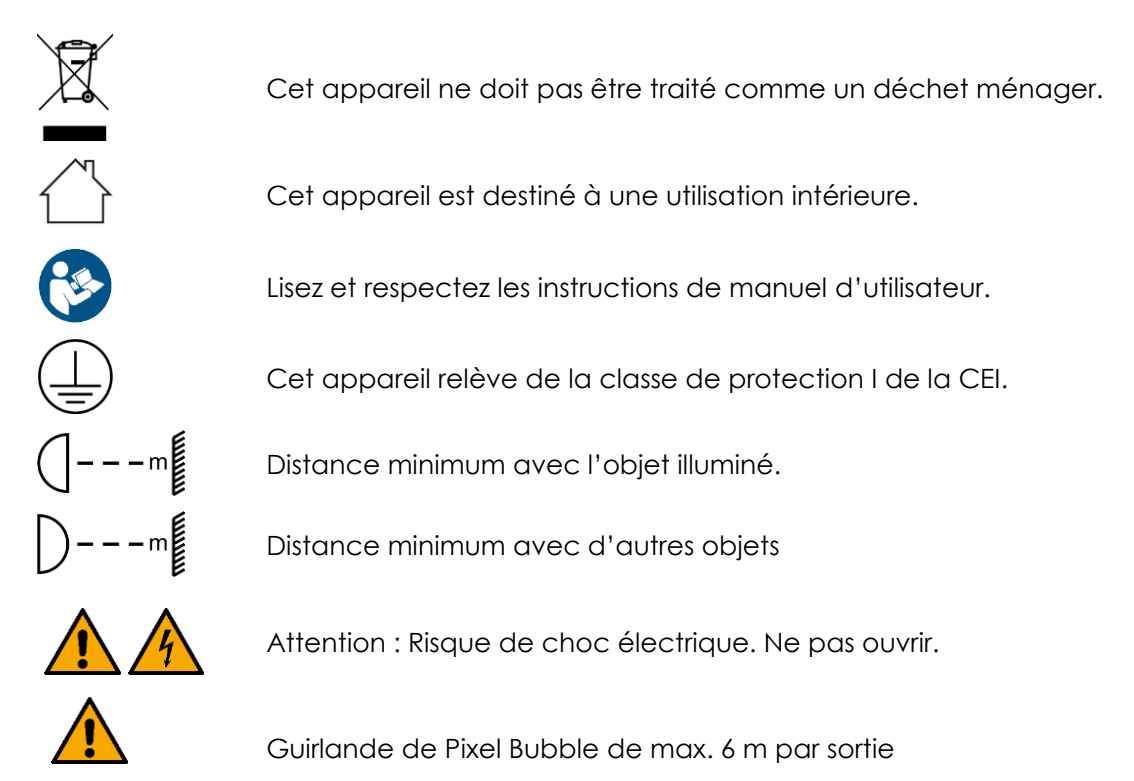

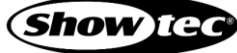

# <span id="page-7-0"></span>**2. Sécurité**

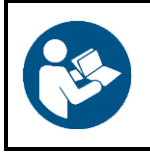

#### **Important**

**Lisez et suivez les instructions de ce manuel d'utilisation avant d'installer, d'utiliser ou de réparer ce produit.**

Le fabricant ne sera en aucun cas tenu responsable des dommages causés par le non-respect de ce manuel.

# <span id="page-7-1"></span>**2.1. Avertissements et Consignes de sécurité**

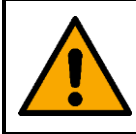

#### **DANGER Danger pour les enfants**

À l'usage des adultes seulement. L'appareil doit être installé hors de portée des enfants.

Ne laissez pas les parties d'emballage (sacs en plastique, mousse de polystyrène, clous, etc.) à portée des enfants. Les matériaux d'emballage représentent une source potentielle de danger pour les enfants.

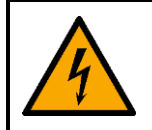

#### **DANGER**

**Choc électrique causé par une tension dangereuse à l'intérieur**

Il existe des zones à l'intérieur de l'appareil où une tension de contact dangereuse peut être présente.

- N'ouvrez pas l'appareil et ne retirez pas les couvercles.
- Ne faites pas fonctionner l'appareil si les couvercles ou le boîtier sont ouverts. Avant de le faire fonctionner, vérifiez que le boîtier est bien fermé et que les vis sont correctement serrées.
- Débranchez l'appareil de l'alimentation électrique avant de procéder à l'entretien et à la maintenance, et lorsque l'appareil n'est pas utilisé.

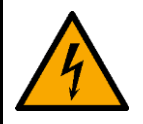

#### **DANGER**

**Choc électrique causé par un court-circuit**

Cet appareil relève de la classe de protection I de la CEI.

- Assurez-vous que l'appareil est électriquement raccordé à une prise de terre. Ne branchez l'appareil qu'à une prise de courant dotée d'une connexion à la terre.
- Ne couvrez pas la connexion de terre.
- N'essayez pas de shunter la protection thermostatique ou les fusibles.
- En cas de remplacement, utilisez uniquement des fusibles de même type ou de même calibre.
- Ne mettez pas le câble d'alimentation en contact avec d'autres câbles. Manipulez le câble d'alimentation et tous les câbles reliés au courant secteur avec prudence.
- Vous ne devez pas modifier, plier, contraindre à une force mécanique, faire pression sur, tirer sur ou chauffer le câble d'alimentation.
- Assurez-vous que le câble d'alimentation n'est pas endommagé et ne comporte aucune éraflure. Examinez périodiquement le câble d'alimentation pour détecter d'éventuels défauts.
- Ne plongez pas l'appareil dans l'eau ou dans d'autres liquides. N'installez pas l'appareil dans un endroit présentant un risque d'inondation.
- En cas d'orage, n'utilisez pas l'appareil. Débranchez immédiatement l'appareil de l'alimentation électrique.

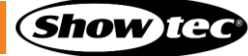

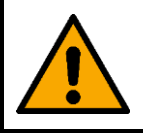

**AVERTISSEMENT Risque de choc épileptique**

Les lumières stroboscopiques peuvent déclencher des crises d'épilepsie photosensible. Les personnes sensibles doivent éviter de regarder les lumières stroboscopiques.

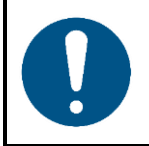

**Attention Alimentation**

- Avant de connecter l'appareil à l'alimentation électrique, assurez-vous que le courant, la tension et la fréquence correspondent à la tension, au courant et à la fréquence d'entrée spécifiés sur l'étiquette d'informations de l'appareil.
- Assurez-vous que la section transversale des câbles d'extension et des câbles d'alimentation est suffisante pour supporter la consommation de l'appareil.

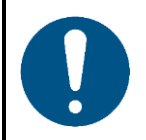

**Attention Sécurité générale**

- Ne connectez pas l'appareil à un variateur d'intensité.
- N'allumez et n'éteignez pas l'appareil trop fréquemment. Ceci diminue la durée de vie de l'appareil.
- Ne secouez pas l'appareil. Évitez tout geste brusque durant l'installation ou l'utilisation de l'appareil.
- Si vous heurtez ou laissez tomber l'appareil, débranchez-le immédiatement de l'alimentation électrique.
- Si l'appareil est exposé à des différences extrêmes de température (par exemple après le transport), ne le branchez pas immédiatement. Laissez l'appareil atteindre la température ambiante avant de le mettre en marche, sinon il risque d'être endommagé par la condensation formée.
- Si l'appareil ne fonctionne pas correctement, cessez de l'utiliser immédiatement.

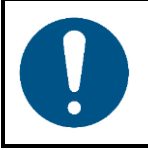

#### **Attention**

**À usage professionnel uniquement Cet appareil ne doit être utilisé qu'aux fins pour lesquelles il a été conçu.**

Cet appareil est destiné à être utilisé comme une matrice de sphères LED d'intérieur. Toute utilisation incorrecte peut entraîner des situations dangereuses et provoquer des blessures et des dommages matériels.

- Cet appareil ne convient pas à un usage domestique ni à un éclairage général.
- Cet appareil ne doit pas être utilisé en permanence.
- Cet appareil contient une source lumineuse non remplaçable par l'utilisateur.
- Cet appareil ne contient aucune pièce susceptible d'être réparée par l'utilisateur. Toute modification non autorisée de l'appareil entraîne l'annulation de la garantie. De telles modifications peuvent entraîner des blessures et des dommages matériels.

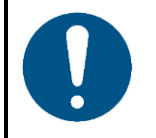

# **Attention**

**Avant toute utilisation, examinez visuellement l'appareil pour détecter d'éventuels défauts.**

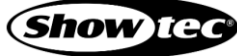

Assurez-vous que :

- Toutes les vis utilisées pour l'installation de l'appareil ou des parties de celui-ci sont bien vissées et ne sont pas corrodées.
- Les dispositifs de sécurité ne sont pas endommagés.
- Les boîtiers, fixations et systèmes d'installation ne comportent aucune déformation.
- Les câbles d'alimentation ne sont pas endommagés et ne présentent pas de fatigue des matériaux.

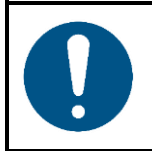

#### **Attention N'exposez pas l'appareil à des conditions qui dépassent les conditions de la classe IP.**

Cet appareil affiche un indice de protection IP20. La classe IP (Ingress Protection) 20 offre une protection contre les objets solides de plus de 12 mm, tels que les doigts, et aucune protection contre la pénétration d'eau.

### <span id="page-9-0"></span>**2.2. Exigences pour l'utilisateur**

Ce produit peut être utilisé par des personnes ordinaires. La maintenance peut être effectuée par des personnes ordinaires. L'installation et l'entretien ne doivent être effectués que par des personnes formées ou qualifiées. Contactez votre revendeur Highlite pour en savoir plus.

Les personnes formées ont été formées par une personne qualifiée, ou sont supervisées par une personne qualifiée, pour des tâches et des activités professionnelles spécifiques associées à l'installation, à l'entretien et à la maintenance de ce produit, afin qu'elles puissent identifier les risques et prendre des précautions pour les éviter.

Les personnes qualifiées ont une formation ou une expérience qui leur permet de reconnaître les risques et d'éviter les dangers associés à l'installation, à l'entretien et à la maintenance de ce produit.

Les personnes ordinaires sont toutes les personnes autres que les personnes formées et les personnes qualifiées. Les personnes ordinaires comprennent non seulement les utilisateurs du produit, mais aussi toutes les autres personnes qui peuvent avoir accès à l'appareil ou qui peuvent se trouver à proximité de l'appareil.

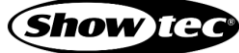

# <span id="page-10-0"></span>**3. Description de l'appareil**

Le Showtec Pixel Bubble 75 Set est une matrice de 75 x 50 mm (2") de sphères RGB blanches translucides avec contrôle individuel des pixels, convenant à la création d'un bel effet visuel en intérieur. L'ensemble comprend un bloc d'alimentation à 5 sorties et 15 guirlandes de 1 m (3,28 ft), chacune équipée de 5 sphères LED multicolores. Les guirlandes supplémentaires sont facultatives, car chaque sortie du bloc d'alimentation peut alimenter jusqu'à 6 guirlandes. Le Pixel Bubble 75 Set est doté d'un système de fixation innovant qui permet de le monter facilement en structure. Il dispose également de plusieurs options de contrôle, comme les protocoles DMX, Maître / esclave, Art-Net et Kling-Net et peut être utilisé comme appareil autonome par le biais de ses programmes intégrés.

# <span id="page-10-1"></span>**3.1. Vue de la partie arrière**

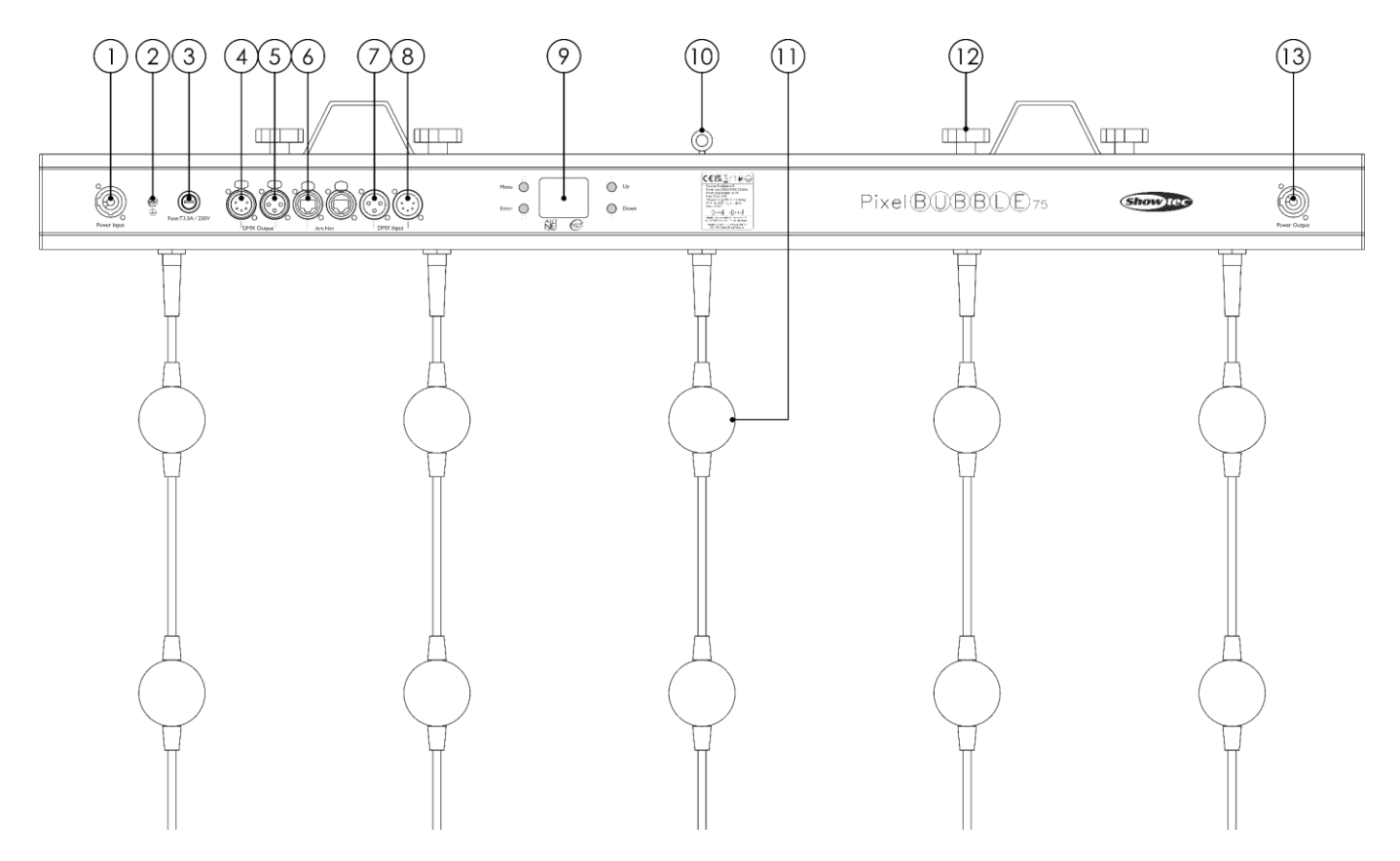

- 01) Connecteur Power Pro 100-240 V IN (bleu)
- 02) Connexion de mise à la terre
- 03) Fusible T3,5A/250V
- 04) Connecteur de signal DMX à 5 broches (OUT)
- 05) Connecteur de signal DMX à 3 broches (OUT)
- 06) 2 connecteurs RJ45 Art-Net
- 07) Connecteur de signal DMX à 3 broches (IN)
- 08) Connecteur de signal DMX à 5 broches (IN)
- 09) Affichage LCD + boutons du menu
- 10) Œillet de sécurité
- 11) 4 vis de réglage + 2 supports de montage
- 12) 5 sphères RGB de 50 mm (2") par guirlande
- 13) Connecteur Power Pro 100-240 V OUT (gris)

**Schéma 02**

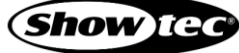

# <span id="page-11-0"></span>**3.2. Caractéristiques du produit**

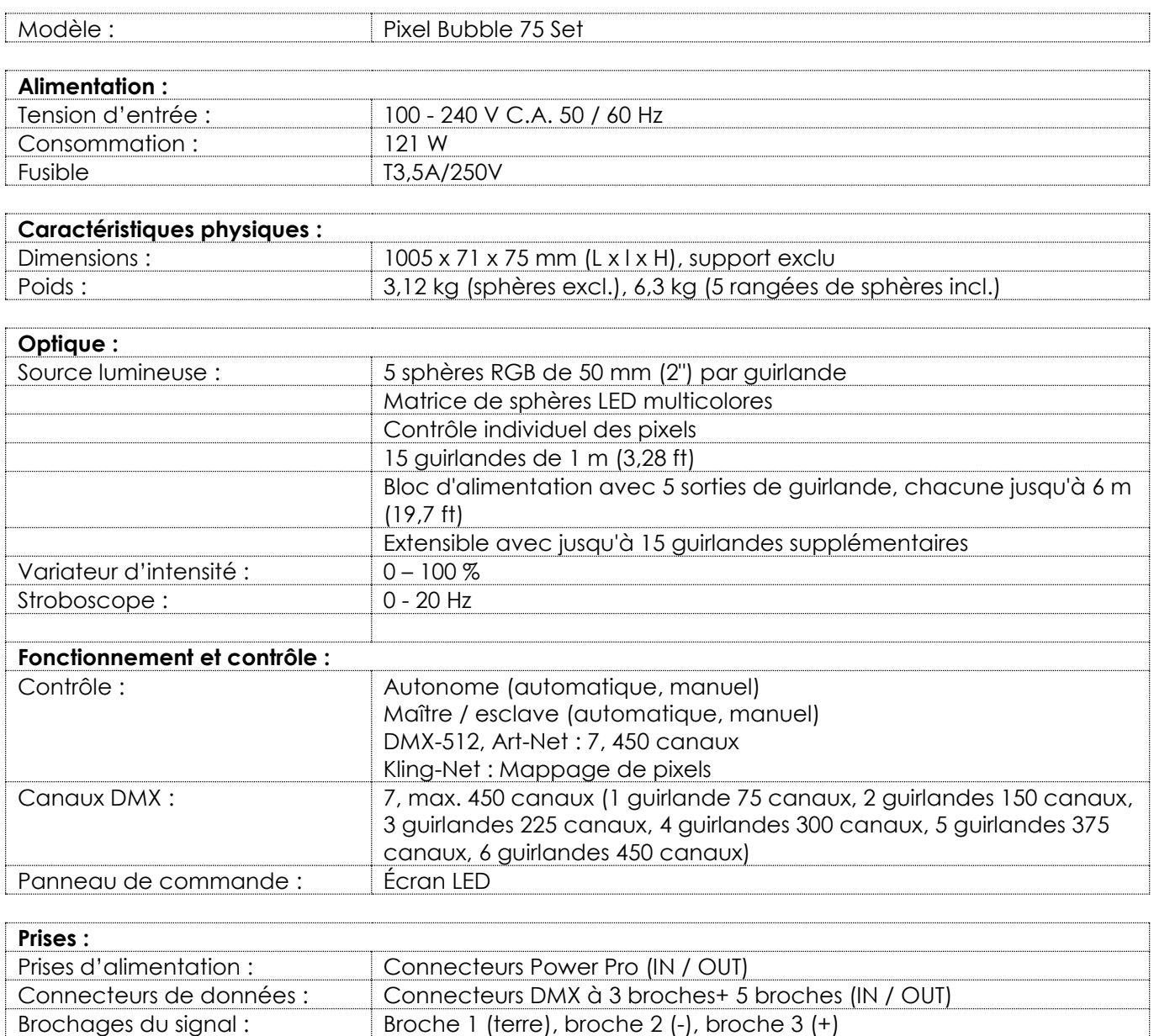

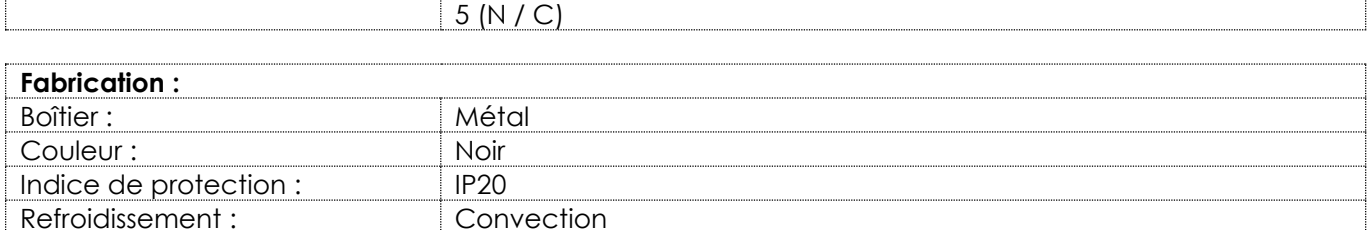

Broche 1 (terre), broche 2 (-), broche 3 (+), broche 4 (N / C), broche

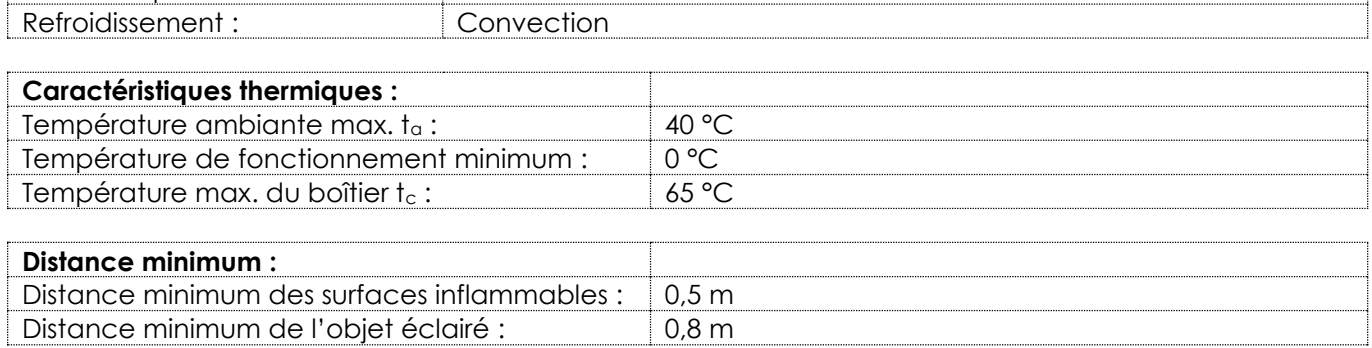

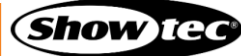

# <span id="page-12-0"></span>**3.3. Dimensions**

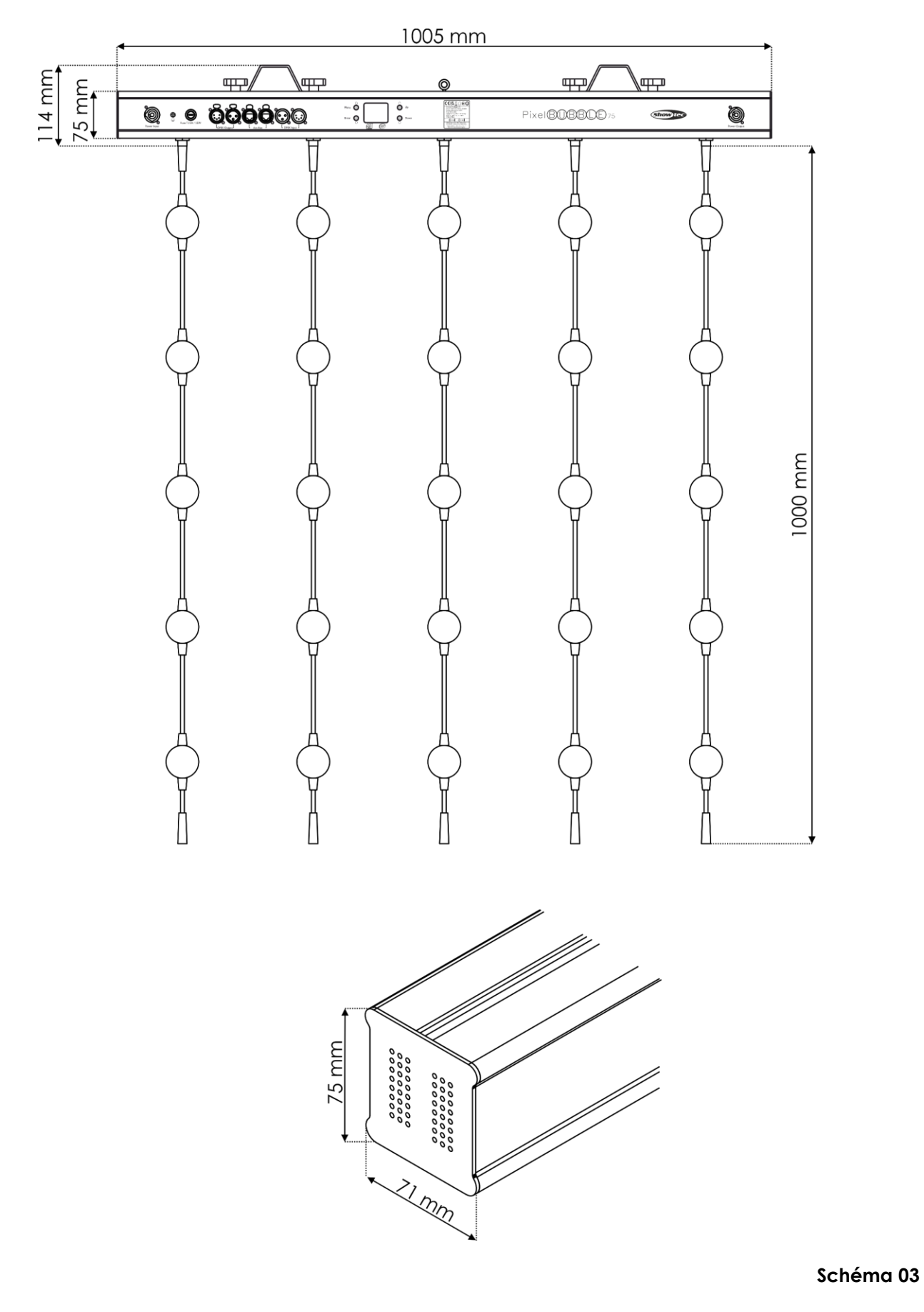

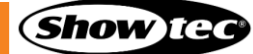

# <span id="page-13-0"></span>**4. Installation**

# <span id="page-13-1"></span>**4.1. Consignes de sécurité pour l'installation**

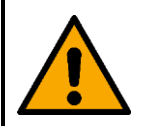

#### **AVERTISSEMENT Une mauvaise installation peut provoquer de graves dommages matériels et physiques.**

Si des systèmes de fixation sont utilisés, l'installation ne doit être effectuée que par des personnes formées ou qualifiées.

Respectez toutes les réglementations européennes, nationales et locales applicables en matière de sécurité concernant le montage et l'assemblage.

#### <span id="page-13-2"></span> $4.2.$ **Équipement de protection individuelle**

Pendant l'installation et le montage, portez un équipement de protection individuelle conforme aux réglementations nationales et spécifiques au site.

# <span id="page-13-3"></span>**4.3. Exigences pour le site d'installation**

- L'appareil ne peut être installé qu'à l'intérieur.  $\bullet$
- L'appareil peut être monté sur une structure ou une autre fixation dans n'importe quelle orientation.
- La distance minimum d'autres objets doit être d'au moins 0,5 mètre.
- La distance minimum entre la sortie lumineuse et la surface illuminée doit être d'au moins 0,8 mètre.
- La température ambiante maximale ta= 40 °C ne devra jamais être dépassée.
- L'humidité relative ne doit pas dépasser 50 % à une température ambiante de 40 ºC.

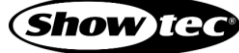

# <span id="page-14-0"></span>**4.4. Fixation**

L'appareil peut être monté sur une structure ou une autre fixation dans n'importe quelle orientation. Assurez-vous que toutes les charges se situent dans les limites prédéterminées de la structure porteuse.

L'appareil est livré avec 2 supports de fixation.

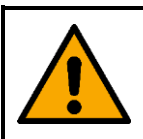

#### **PRUDENCE Limitez l'accès sous la zone de travail pendant le montage et/ou le démontage.**

Pour monter l'appareil, suivez les étapes suivantes :

Installez les colliers, conformément au schéma 06. Veillez à utiliser des colliers adaptés à la fixation de l'appareil sur une structure.

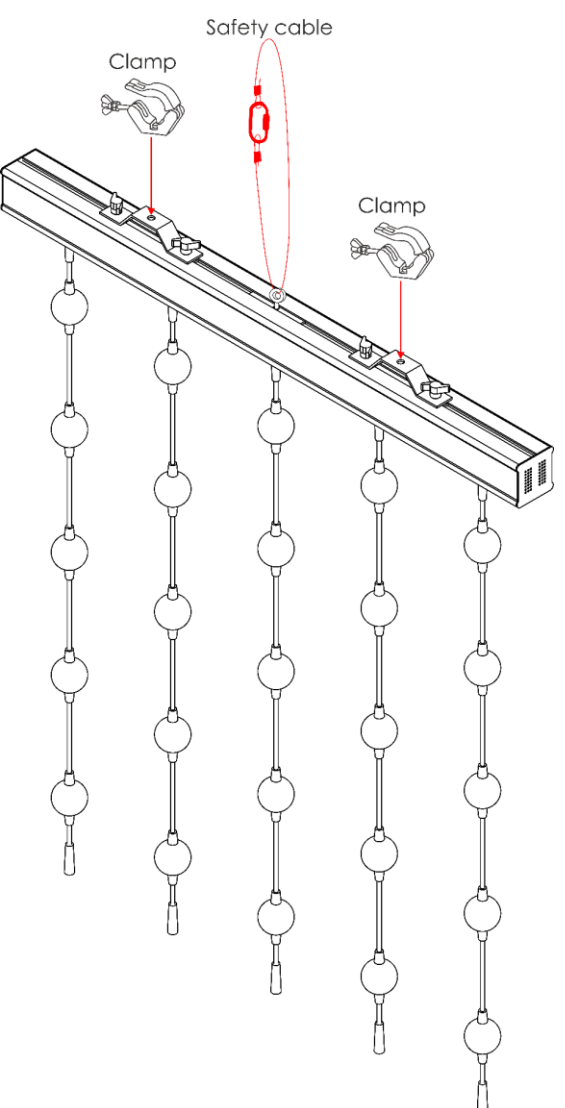

#### **Schéma 04**

- Attachez l'appareil à la structure de support. Assurez-vous que l'appareil ne puisse pas bouger librement.
- Fixez l'appareil avec une suspension secondaire, par exemple un câble de sécurité. Assurez-vous que la suspension secondaire peut supporter 10 fois le poids de l'appareil. Si possible, la suspension secondaire doit être fixée à une structure de support indépendante de la suspension primaire. Faites passer le câble de sécurité à travers l'**œillet de sécurité (10)**, comme indiqué sur le schéma 04.

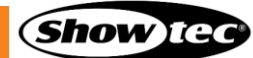

# <span id="page-15-0"></span>**4.5. Raccord à l'alimentation**

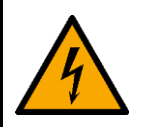

#### **DANGER**

#### **Choc électrique causé par un court-circuit**

L'appareil accepte une alimentation secteur CA de 100 - 240 V et de 50 / 60 Hz. N'alimentez pas l'appareil avec une autre tension ou fréquence.

Cet appareil relève de la classe de protection I de la CEI. Assurez-vous que l'appareil est toujours électriquement raccordé à la terre.

Avant de brancher l'appareil à la prise de courant :

- Assurez-vous que l'alimentation électrique correspond à la tension d'entrée spécifiée sur l'étiquette d'informations de l'appareil.
- Assurez-vous que la prise de courant est reliée à la terre.

Branchez la fiche d'alimentation de l'appareil à la prise de courant. Ne connectez pas l'appareil à un circuit de variateur d'intensité ; cela pourrait endommager l'appareil.

#### <span id="page-15-1"></span>**4.6. Alimentation de plusieurs appareils**

Cet appareil supporte l'alimentation de plusieurs guirlandes de sphères. Les signaux peuvent être enchaînés en guirlande à une autre guirlande via le connecteur. Notez que les connecteurs d'entrée et de sortie sont de conception différente : un type ne peut pas être connecté au même type.

La mise sous tension de plusieurs appareils ne doit être effectuée que par des personnes formées ou qualifiées.

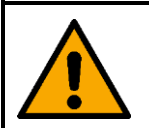

#### **AVERTISSEMENT**

**Une mauvaise liaison électrique peut entraîner une surcharge du circuit électrique et provoquer des blessures graves et des dommages matériels.**

Pour éviter toute surcharge du circuit électrique, lors de la mise sous tension de plusieurs appareils :

- Utilisez des câbles ayant une capacité de transport de courant suffisante. Le câble d'alimentation fourni avec l'appareil n'est pas adapté à la mise sous tension de plusieurs appareils.
- Veillez à ce que le courant total de l'appareil et de tous les appareils connectés ne dépasse pas la capacité nominale des câbles d'alimentation et du disjoncteur.
- Ne reliez pas plus de dispositifs sur une liaison d'alimentation que le nombre maximum recommandé.

Nombre maximum d'appareils recommandé :

- $\dot{\alpha}$  100 120 V : 8 appareils Pixel Bubble 75
- $\dot{\alpha}$  200 240 V : 16 appareils Pixel Bubble 75

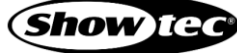

# <span id="page-16-0"></span>**4.7. Installation de plusieurs guirlandes LED**

Cet appareil permet de relier plusieurs guirlandes de sphères. L'alimentation peut être relayée vers un autre appareil via le connecteur. Notez que les connecteurs d'entrée et de sortie sont de conception différente : un type ne peut pas être connecté au même type.

- 01) Il est possible de connecter plusieurs guirlandes LED [\(44571\)](https://www.highlite.com/fr/44571-pixel-bubble-extension-string.html) au Pixel Bubble 75.
- 02) Vous pouvez connecter jusqu'à 6 guirlandes par sortie (30 guirlandes au total).
- 03) Le nombre de guirlandes est déterminé par les paramètres de **Longueur** dans le menu **6.6.3.1. Réglage de la guirlande** à la page 33.
- 04) Lors de la connexion des guirlandes LED finales, veillez à ce que chaque guirlande LED finale sur chaque sortie soit équipée d'un terminateur. **Choisissez toujours les guirlandes LED appropriées.**

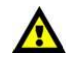

**Vous pouvez connecter de 1 à 6 guirlandes LED par sortie (30 guirlandes au total).**

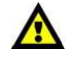

**Veillez à ce que chaque guirlande LED finale sur chaque sortie soit équipée d'un terminateur.**

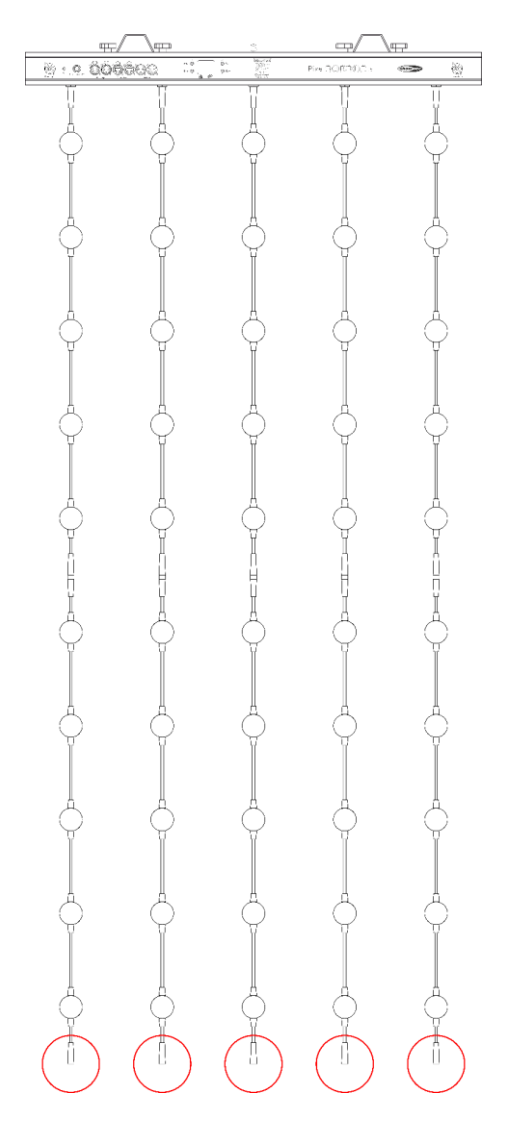

**Schéma 05**

# <span id="page-17-0"></span>**5. Configuration**

### <span id="page-17-1"></span>**5.1. Avertissements et précautions**

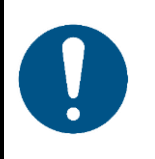

**Attention Connectez tous les câbles de données avant d'alimenter l'appareil. Débranchez l'alimentation avant de connecter ou de déconnecter les câbles de données.**

### <span id="page-17-2"></span>**5.2. Configuration autonome**

Lorsque le Pixel Bubble 75 n'est pas connecté à une console de contrôle ou à d'autres appareils, il fonctionne en tant qu'appareil autonome. Il peut être utilisé en mode automatique ou manuel.

Pour de plus amples informations sur les modes de contrôle, reportez-vous à la section **6.6.3.6. Contrôle automatique** à la page 36 ou **6.6.3.7. Contrôle manuel** à la page 36.

#### <span id="page-17-3"></span>**5.3. Connexion DMX**

#### <span id="page-17-4"></span>**5.3.1. Protocole DMX-512**

Vous avez besoin d'une ligne de données sérielle pour générer des shows lumineux, que ce soit pour contrôler un ou plusieurs appareils par le biais d'une console de contrôle DMX-512 ou pour synchroniser des shows basés sur au moins deux appareils configurés préalablement en mode maître / esclave.

Le Pixel Bubble 75 dispose de connecteurs IN / OUT de signal DMX à 3 et 5 broches.

L'attribution des broches se présente comme suit :

- $\bullet$  3 broches : broche 1 (terre), broche 2 (-), broche 3 (+)
- 5 broches : Broche 1 (terre), broche 2 (-), broche 3 (+), broche 4 (N / C), broche 5 (N / C)

Les appareils reliés à une ligne de données sérielle doivent être installés en série sur une seule ligne. Le nombre d'appareils que vous pouvez contrôler sur une liaison de données est limité par le nombre combiné des canaux DMX des appareils connectés et des 512 canaux disponibles dans un univers DMX.

Pour se conformer à la norme TIA-485, il est important de ne pas connecter plus de 32 appareils sur une seule ligne de données sérielle. Afin de connecter plus de 32 appareils sur une seule ligne de données sérielle, vous devez recourir à un répartiteur/booster opto-isolé DMX, sinon cela pourrait en effet détériorer le signal DMX.

#### **Remarque :**

- Distance maximum de ligne DMX recommandée : 300 m
- Nombre maximum d'appareils recommandé sur une ligne DMX : 32 appareils

#### <span id="page-18-0"></span>**5.3.2. Câbles DMX**

Des câbles blindés à paires torsadées avec des connecteurs XLR à 3 et 5 broches doivent être utilisés pour une connexion DMX fiable. Vous pouvez soit acheter des câbles DMX directement auprès de votre revendeur Highlite International, soit en fabriquer vous-même.

L'utilisation de câbles audio XLR pour la transmission de données DMX peut mener à une dégradation du signal et des performances peu fiables sur le réseau DMX.

Lorsque vous fabriquez vos propres câbles DMX, assurez-vous que vous connectez les broches et les fils correctement comme indiqué sur le schéma 06.

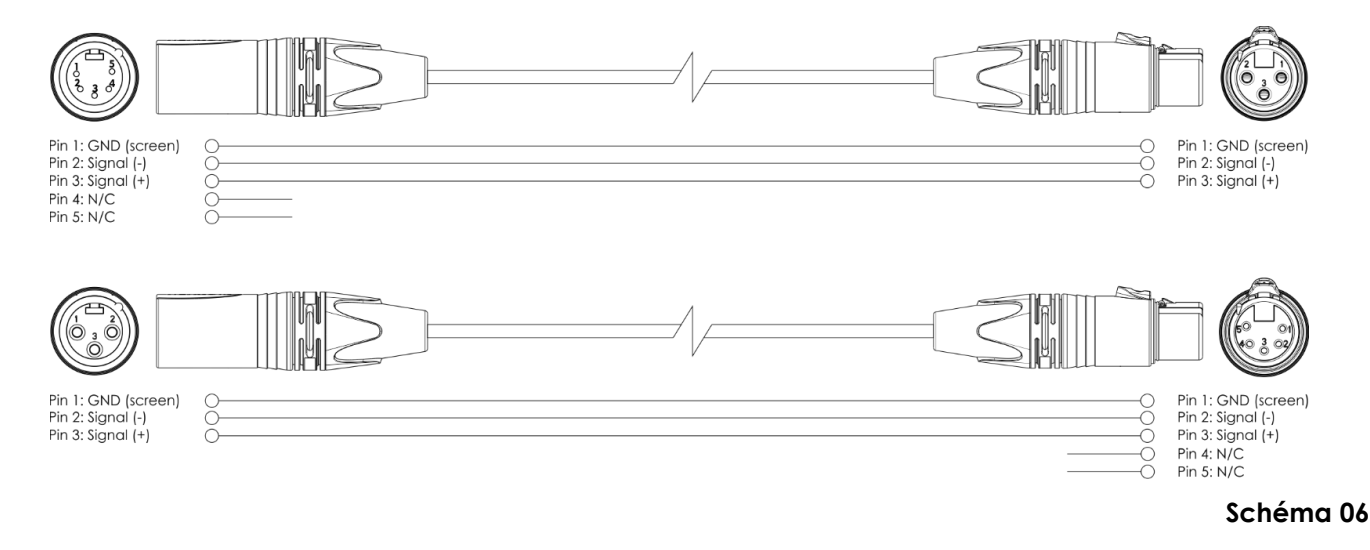

#### <span id="page-19-0"></span>**5.3.3. Configuration maître / esclave**

Le Pixel Bubble 75 supporte le mode de contrôle maître / esclave. Pour connecter plusieurs appareils en configuration maître / esclave, suivez les étapes ci-dessous :

- 01) Connectez la prise DMX OUT du premier appareil à la prise DMX IN du second appareil.
- 02) Répétez l'étape 1 pour connecter tous les appareils conformément au schéma 07.
- 03) Connectez un terminateur DMX (résistance de 120 Ω) au connecteur DMX OUT du dernier appareil de la configuration.
- 04) Définissez le premier appareil sur la ligne de données comme un dispositif maître. Veuillez consulter **6.6.3.5. Maître / esclave** à la page 35, **6.6.3.6. Contrôle automatique** à la page 36 ou **6.6.3.7. Contrôle manuel** à la page 36 pour en savoir plus.
- 05) Définissez les appareils restants en mode esclave. Veuillez consulter **6.6.3.5. Maître / esclave** à la page 35, **6.6.3.6. Contrôle automatique** à la page 36 ou **6.6.3.7. Contrôle manuel** à la page 36 pour en savoir plus.

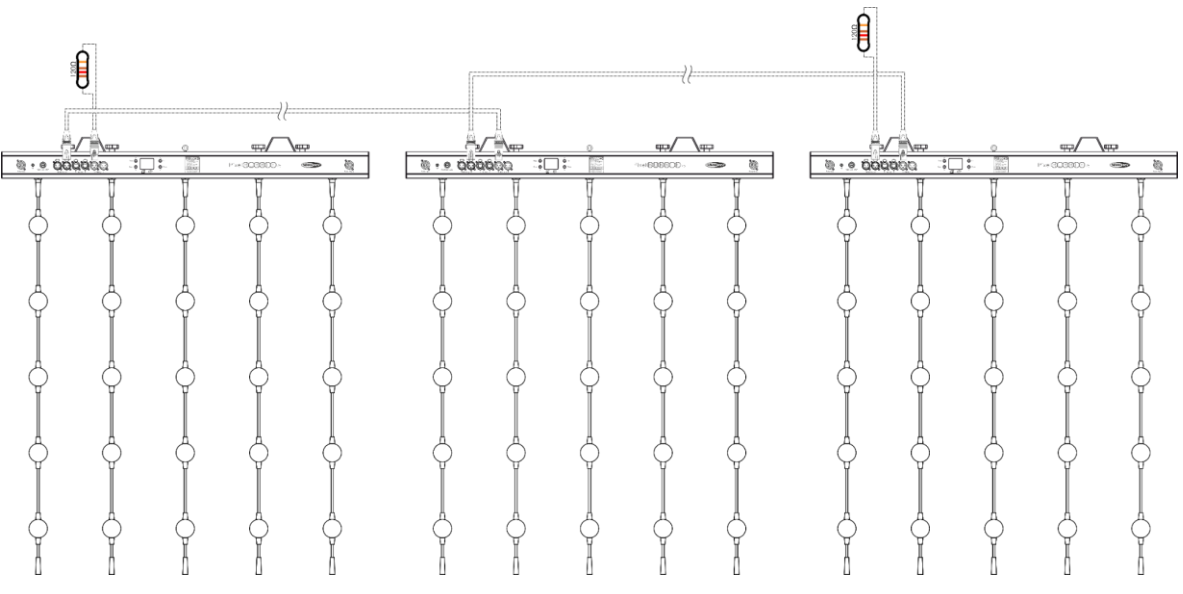

#### **Schéma 07**

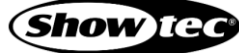

### **Pixel Bubble 75 Set**

#### <span id="page-20-0"></span>**5.3.4. Raccordement DMX**

Pour connecter plusieurs appareils sur une seule ligne DMX, suivez les étapes ci-dessous :

- 01) Utilisez un câble DMX à 3 et 5 broches pour connecter la prise DMX OUT de la console de contrôle d'éclairage à la prise DMX IN du premier dispositif.
- 02) Connectez la prise DMX OUT du premier appareil à la prise DMX IN du second appareil à l'aide d'un câble DMX à 3 broches.
- 03) Répétez l'étape 2 pour connecter tous les appareils en guirlande conformément au schéma 08.
- 04) Connectez un terminateur DMX (résistance de 120 Ω) au connecteur DMX OUT du dernier appareil de la liaison de données.

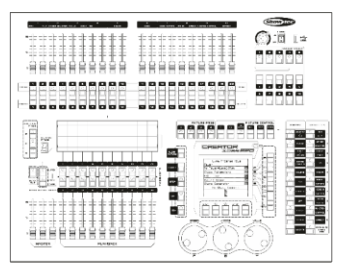

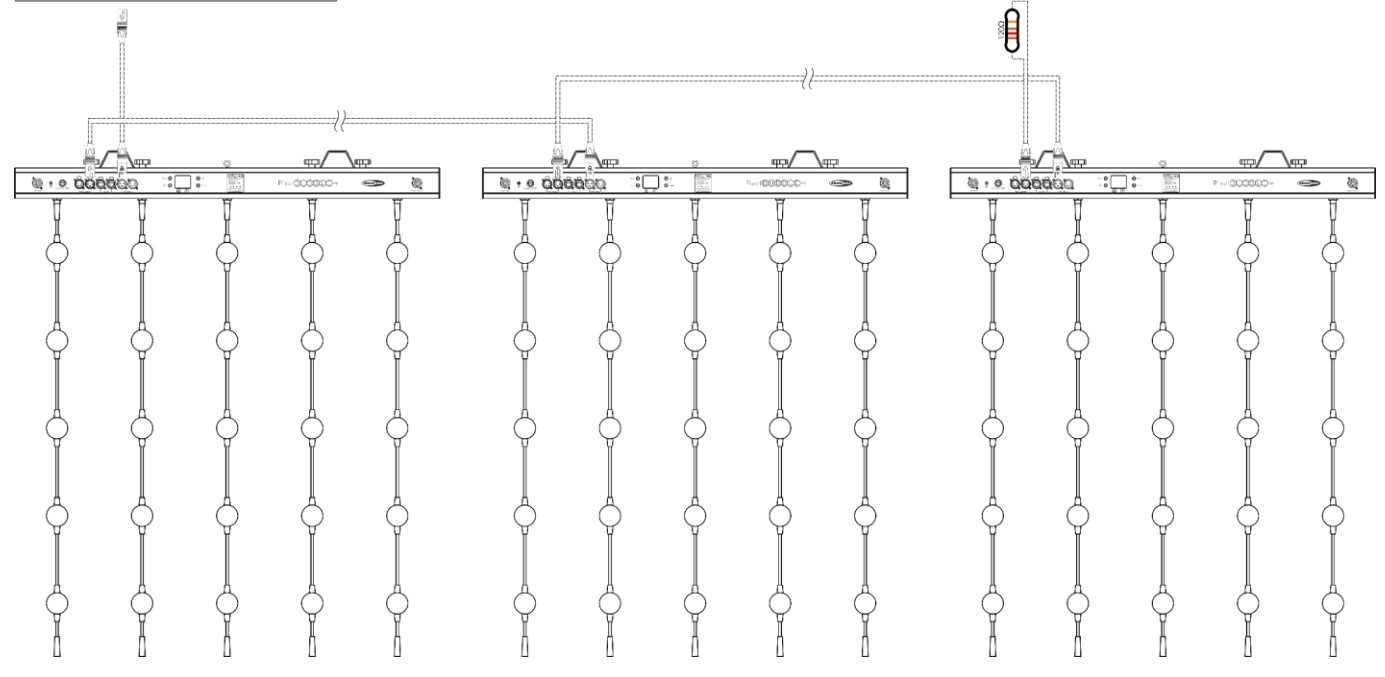

**Schéma 08**

#### <span id="page-21-0"></span>**5.3.5. Adressage DMX**

Si vous utilisez plusieurs appareils, assurez-vous de définir correctement l'adresse DMX de départ de chaque appareil. Le Pixel Bubble 75 a 2 personnalités : 7 canaux et max. 450 canaux (1 guirlande 75 canaux, 2 guirlandes 150 canaux, 3 guirlandes 225 canaux, 4 guirlandes 300 canaux, 5 guirlandes 375 canaux, 6 guirlandes 450 canaux)

Si vous souhaitez connecter plusieurs appareils sur une seule ligne et les utiliser en mode 7 canaux, par exemple, suivez les étapes ci-dessous :

- 01) Définissez l'adresse de départ du premier appareil sur la ligne sur 1 (001).
- 02) Définissez l'adresse de départ du deuxième appareil sur la ligne sur 8 (008), comme 1 + 7 = 8.
- 03) Définissez l'adresse de départ du troisième appareil sur la ligne sur 12 (012), comme 8 + 7 = 12.
- 04) Continuez à attribuer les adresses de départ des appareils restants en ajoutant à chaque fois 7 au nombre précédent.

Assurez-vous qu'il n'y a pas de superposition entre les canaux pour pouvoir contrôler chaque unité correctement. Si deux ou plusieurs appareils partagent une même adresse, ils fonctionneront de la même manière.

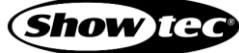

# <span id="page-22-0"></span>**5.4. Connexion Ethernet**

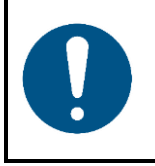

### **Attention**

**Connectez tous les câbles de données avant d'alimenter l'appareil. Débranchez l'alimentation avant de connecter ou de déconnecter les câbles de données.**

#### <span id="page-22-1"></span>**5.4.1. Protocoles Art-Net et Kling-Net**

Art-Net est un protocole qui utilise le TCP/IP pour transférer une grande quantité de données DMX-512 sur un réseau Ethernet. Art-Net 4 peut prendre en charge jusqu'à 32 768 univers. Art-Net™ conception et droits d'auteur détenus par Artistic Licence Holdings Ltd.

Kling-Net est un protocole qui permet de créer un réseau d'appareils LED, qui sont configurés automatiquement. Kling-Net est indépendant des protocoles DMX-512 ou Art-Net. Il utilise un réseau Ethernet standard.

#### <span id="page-22-2"></span>**5.4.2. Câbles réseau**

Des câbles Ethernet standard à paires torsadées (CAT-5/CAT-5E/CAT-6) peuvent être utilisés pour connecter l'appareil à un ordinateur ou à une console d'éclairage prenant en charge Art-Net ou Kling-Net.

Si vous fabriquez vos propres câbles réseau, assurez-vous que vous connectez les broches et les fils correctement comme indiqué sur le schéma 09. Utilisez des connecteurs RJ45 (8P8C) et raccordez les câbles conformément à la norme de couleur T568B.

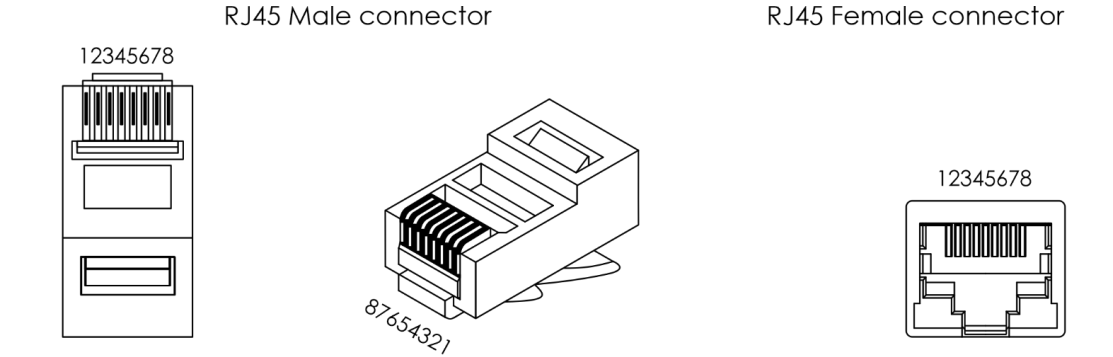

Color Standard EIA/TIA T568B

|                      | RJ45 Pin #          |               | RJ45 Pin # |                          |             |                                |
|----------------------|---------------------|---------------|------------|--------------------------|-------------|--------------------------------|
| $TX +$               | Orange/White tracer |               |            | Orange/White tracer      |             | PR <sub>2</sub>                |
| TX-                  | Orange <sup>'</sup> | $\mathcal{P}$ |            | Orange                   |             |                                |
| $RX + 111$           | Green/White tracer  | 3             | 3          | Green/White tracer       | $ZZ$ - PR 3 |                                |
|                      | Blue                | 4             |            | Blue                     |             | <b>PR</b>                      |
| $\prime\prime\prime$ | Blue/White tracer   | 5             | 5          | <b>Blue/White tracer</b> |             |                                |
| RX-                  | Green               | 6             |            | Green                    |             | $\mathsf{P}$ PR 3 $\mathsf{I}$ |
|                      | Brown/White tracer  |               |            | Brown/White tracer       |             | PR <sub>4</sub>                |
|                      | Brown I             | 8             | 8          | Brown                    |             |                                |

**Schéma 09**

**Show** TG

#### <span id="page-23-0"></span>**5.4.3. Configuration Art-Net/Kling-Net**

Le Pixel Bubble 75 possède 2 connecteurs RJ45. Les deux connecteurs peuvent être utilisés comme entrée et comme sortie « through ». Pour connecter plusieurs appareils en configuration Art-Net/Kling-Net, suivez les étapes ci-dessous :

- 01) Utilisez un câble CAT-5/CAT-5E/CAT-6 pour connecter le connecteur RJ45 de l'ordinateur/la console d'éclairage au connecteur RJ45 du premier appareil.
- 02) Connectez l'autre connecteur RJ45 du premier appareil au connecteur RJ45 du second appareil à l'aide d'un câble CAT-5/CAT-5E/CAT-6.
- Répétez l'étape 2 pour connecter tous les appareils conformément au schéma 10.

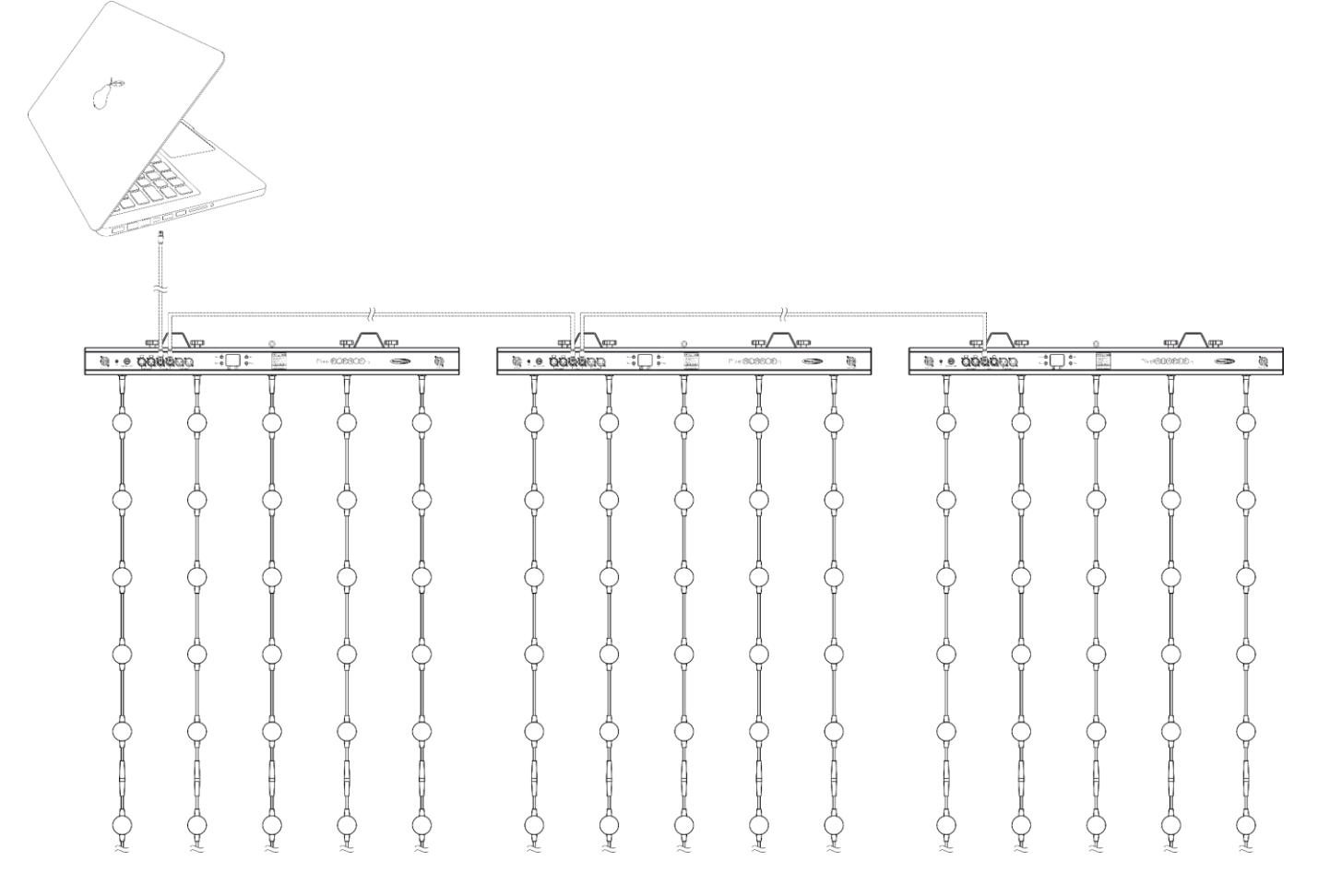

**Schéma 10**

#### <span id="page-24-0"></span>**5.4.4. Réglages Art-Net**

Pour faire fonctionner votre appareil en utilisant le protocole Art-Net :

Configurez l'adresse du réseau de votre ordinateur / de la console d'éclairage dans la plage correcte (IP 2.x.x.x, 10.x.x.x ou 192.168.x.x et sous-réseau 255.0.0.0). Pour modifier l'adresse IP de l'appareil, veuillez consulter **6.6.2.1. Définir manuellement/DHCP** à la page 32 et **6.6.2.2. Définir l'adresse IP** à la page 32. Pour modifier le masque de sous-réseau, veuillez consulter **6.6.2.3. Définir le masque réseau** à la page 32. Assurez-vous que tous les appareils dans le réseau ont des adresses IP uniques.

**Remarque :** Art-Net 4 supporte à la fois l'adressage DHCP et l'adressage statique.

- Sélectionnez le protocole Art-Net dans le menu Définir Protocole réseau. Veuillez consulter **6.6.3.3. Art-Net** à la page 34, ou **6.6.3.4. Kling-Net** à la page 35.
- Définissez l'univers. Veuillez consulter **5.4.6. Numérotation de l'univers** à la page 25.

#### <span id="page-24-1"></span>**5.4.5. Réglages Kling-Net**

Pour faire fonctionner votre appareil en utilisant le protocole Kling-Net :

- Installez n'importe quel logiciel compatible Kling-Net sur votre ordinateur.
- Assurez-vous que votre ordinateur dispose d'une adresse IP fixe.
- Sélectionnez Kling-Net IP dans le menu Définir l'adresse IP. Veuillez consulter **6.6.2.1. Définir manuellement/DHCP** à la page 32. Le logiciel basé sur Kling-Net configurera automatiquement l'adresse IP de l'appareil.
- Sélectionnez le protocole Kling-Net dans le menu Définir Protocole réseau. Veuillez consulter **6.6.3.3. Art-Net** à la page 34, ou **6.6.3.4. Kling-Net** à la page 35.
- 05) Mappez l'appareil en suivant les instructions du logiciel basé sur Kling-Net.

#### <span id="page-25-0"></span>**5.4.6. Numérotation de l'univers**

Si vous souhaitez connecter plus de 5 appareils sur une seule ligne et les utiliser en mode 101 canaux, il vous faudra les adresser sur des univers différents.

- Définissez l'adresse DMX de départ des 5 premiers appareils. Suivez les instructions indiquées dans le chapitre **5.3.5. Adressage DMX** à la page 21.
- Définissez le numéro d'univers du 6<sup>e</sup> appareil sur 001 et l'adresse DMX de départ sur 001.
- Continuez l'adressage des appareils, en augmentant chaque fois le numéro d'univers, après avoir atteint la limite de 512 canaux pour un univers.

512 canaux (1 - 512) sont disponibles dans un univers. 16 univers consécutifs (0 - 15) constituent un sousréseau. 16 sous-réseaux (0 - 15) constituent un réseau. Il y a un total de 128 réseaux (0 - 127).

#### **Remarque :**

Dans Art-Net, les univers sont appelés Adresse de port et sont numérotés de 0 à 32 767. Il y a 32 768 numéros uniques.

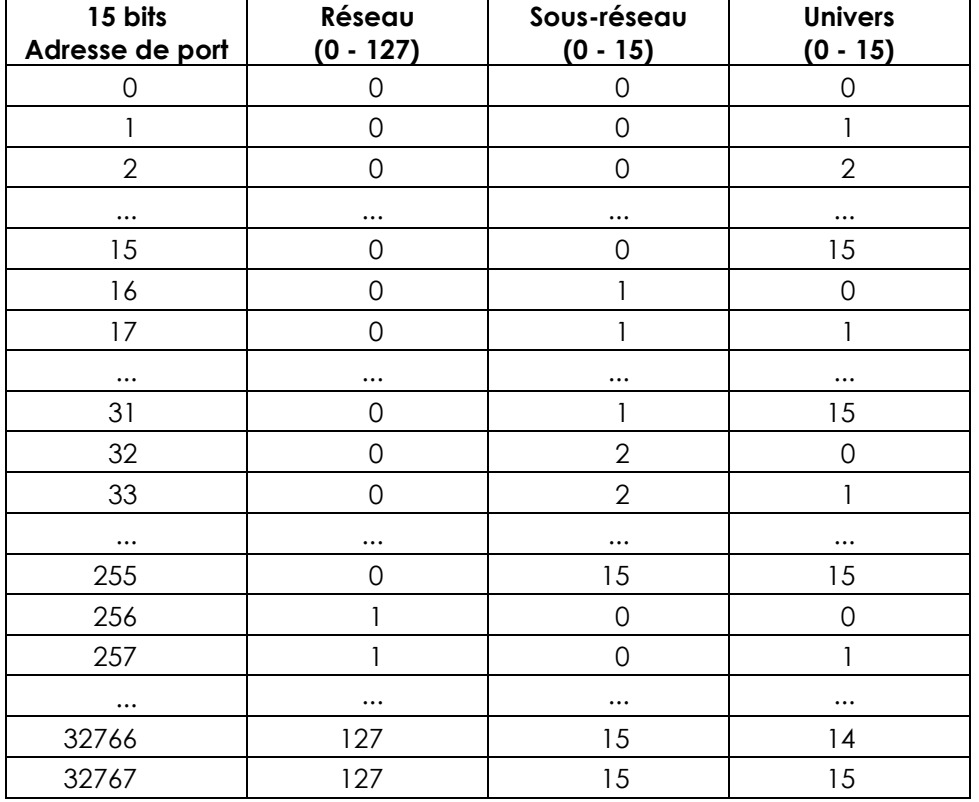

Assurez-vous qu'il n'y a pas de superposition entre les canaux pour pouvoir contrôler chaque unité correctement. Si deux ou plusieurs appareils partagent une même adresse, ils fonctionneront de la même manière.

**Remarque :** Si vous utilisez une console de contrôle Art-Net qui supporte Art-Net I ou Art-Net II, le réseau Art-Net doit être réglé sur 0. Le numéro de réseau est disponible dans les versions Art-Net 3 et supérieures du protocole Art-Net.

# <span id="page-26-0"></span>**5.5. Connexion à un réseau**

#### <span id="page-26-1"></span>**5.5.1. Paramètres Kling-Net**

- 01) Installez n'importe quel logiciel compatible Kling-Net sur votre PC (Windows ou Mac), par exemple [50180-](https://www.highlite.com/fr/50180-led-master.html) Arkaos LED.
- 02) Connectez les guirlandes LED au Pixel Bubble.
- 03) Connectez la source d'alimentation au Pixel Bubble.
- 04) Allumez le Pixel Bubble et sélectionnez la longueur de configuration souhaitée.
- 05) Définissez l'adresse DMX de départ sur 001.
- 06) Assurez-vous que votre PC dispose d'une **adresse IP fixe** (**IP:10.x.x.x.** et **sous-réseau:255.0.0.0.**). Le Pixel Bubble ne nécessite aucun autre réglage réseau.
- 07) Utilisez un câble CAT-5/CAT-6 pour connecter le Pixel Bubble (voir **5.4.6. Numérotation de l'univers** à la page 25) à votre ordinateur.

Une fois les appareils connectés, ils sont automatiquement reconnus par le logiciel.

- 08) Mappez les appareils à l'aide de la méthode « glisser-déposer », en plaçant les appareils visibles sur l'interface dans la bonne position. Cela ne prend que quelques minutes, et lorsque c'est fait, le système est complètement configuré.
- 09) Lorsque vous créez de grandes configurations, il est recommandé d'utiliser un commutateur Ethernet 16 bits à haute vitesse pour distribuer le signal de données Kling-Net.

#### <span id="page-26-2"></span>**5.5.2. Paramètres Art-Net**

- 01) Installez un logiciel basé sur Art-Net sur votre PC (Windows ou Mac) et utilisez un contrôleur d'éclairage qui prenne en charge Art-Net.
- 02) Connectez la source d'alimentation au Pixel Bubble 75.
- 03) Connectez l'entrée du connecteur Ethernet de l'appareil **(06)** au connecteur Ethernet de votre logiciel/contrôleur d'éclairage, à l'aide d'un câble CAT-5/CAT-6.
- 04) Réglez l'adresse IP de votre logiciel/contrôleur d'éclairage sur **2.x.x.x**. ou **10.x.x.x**, selon les paramètres Art-Net.
- 05) Réglez le masque de sous-réseau sur **255.0.0.0**. sur le Pixel Bubble et sur votre logiciel/contrôleur d'éclairage. Assurez-vous que tous les appareils sur le réseau aient une **adresse IP unique**.
- 06) Si vous souhaitez connecter plus d'un appareil, fonctionnant en mode 450 canaux, suivez l'exemple ci-dessous.

#### **Exemple : Le Pixel Bubble 75, en mode 450 canaux.**

- 01) Assurez-vous que chaque Pixel Bubble connecté ait une **adresse IP unique.**
- 02) Assurez-vous que le masque de sous-réseau soit réglé sur **255.0.0.0**. sur chaque appareil.
- 03) Réglez l'univers du premier Pixel Bubble sur **1.**
- 04) Réglez l'adresse DMX du premier Pixel Bubble sur **001.**
- 05) Étant donné que le Pixel Bubble dispose de 450 canaux DMX, il n'y a pas de place pour connecter un second Pixel Bubble dans le même univers DMX/ligne DMX. Cela est dû à la limite des canaux DMX, qui est de 512.
- 06) Afin de résoudre ce problème, réglez l'univers du deuxième Pixel Bubble sur **2** et son adresse DMX sur **001**.
- 07) Afin de connecter le troisième Pixel Bubble, réglez son univers sur **3** et son adresse DMX sur **001**.
- 08) Lorsque vous connectez plusieurs Pixel Bubble, vous pouvez répéter les étapes 6 et 7 jusqu'à 15 fois, en insérant à chaque fois des numéros d'univers croissants (il existe 15 univers disponibles).
- 09) Si vous souhaitez connecter plus de 15 appareils, réglez la valeur du réseau du 16<sup>e</sup> Pixel Bubble sur **2**.
- 10) Vous êtes désormais en mesure de connecter 15 autres Pixel Bubble, car chaque réseau séparé est équipé de 15 univers. Il y a un total de 15 réseaux (le nombre de réseaux dépend du logiciel que vous utilisez).
- 11) Mappez tous les appareils à l'aide de votre logiciel (par exemple [102111](https://www.highlite.com/fr/102111-mediamaster-express-6.html) Arkaos Media Master Express 6), en utilisant les paramètres décrits plus haut.
- 12) Les Pixel Bubble sont maintenant prêts à être utilisés.
- 13) Lorsque vous créez de grandes configurations, il est recommandé d'utiliser un commutateur Ethernet 16 bits à haute vitesse pour distribuer le signal de données Art-Net.

#### <span id="page-27-0"></span>**5.5.3. Logiciel de contrôle**

Vous pouvez lire des vidéos sur le Pixel Bubble (« pixelmapping ») grâce au logiciel Arkaos ou DMT. Vous n'avez qu'à connecter tous les Pixel Bubble et lancer votre logiciel.

[50180](https://www.highlite.com/fr/50180-led-master.html) - Arkaos LED Master

Une solution tout-en-un pour faire fonctionner des éclairages LED pour tous. Conçu à l'origine autour de Kling-Net, cette application simple et rapide donnera une autre dimension à vos shows.

[102111](https://www.highlite.com/fr/102111-mediamaster-express-6.html) - Arkaos Media Master Express 6

La dernière version de ce logiciel de média serveur à succès

[102211](https://www.highlite.com/fr/102211-mediamaster-pro-6.html) - Arkaos Media Master Pro 6

Arkaos Media Master Pro 6 : logiciel vidéo DMX PRO pour concepteurs d'éclairage.

# <span id="page-27-1"></span>**6. Fonctionnement**

### <span id="page-27-2"></span>**6.1. Consignes de sécurité pour le fonctionnement**

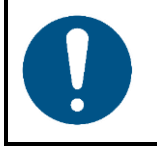

**Attention Cet appareil ne doit être utilisé qu'aux fins pour lesquelles il a été conçu.**

Cet appareil est destiné à un usage professionnel en tant que matrice de sphères LED d'intérieur. Cet appareil ne convient pas à un usage domestique ni à un éclairage général.

Toute autre utilisation, non mentionnée dans l'utilisation prévue, est considérée comme une utilisation non prévue et incorrecte.

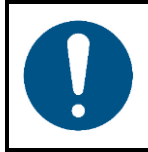

**Attention Alimentation**

Avant de connecter l'appareil à l'alimentation électrique, assurez-vous que le courant, la tension et la fréquence correspondent à la tension, au courant et à la fréquence d'entrée spécifiés sur l'étiquette d'informations de l'appareil.

### <span id="page-28-0"></span>**6.2. Mode de contrôle**

Le Pixel Bubble 75 prend en charge les modes de contrôle suivants :

- Mode autonome : Mode de fonctionnement automatique (pistes intégrées), fonctionnement manuel
- Maître / esclave : Mode de fonctionnement automatique (pistes intégrées), fonctionnement manuel
- DMX-512, Art-Net : 7, 450 canaux (1 guirlande 75 canaux, 2 guirlandes 150 canaux, 3 guirlandes 225 canaux, 4 guirlandes 300 canaux, 5 guirlandes 375 canaux,
- 6 guirlandes 450 canaux)
- Kling-Net : Mappage de pixels

Pour de plus amples informations sur la manière de connecter les appareils, reportez-vous à la section **5. Configuration** aux pages 17 – 27.

Pour faire fonctionner l'appareil manuellement en tant qu'appareil autonome ou dans une configuration maître / esclave :

Réglez les niveaux de rouge, vert, bleu, et stroboscope dans le menu Contrôle manuel. Veuillez consulter **6.6.3.7. Contrôle manuel** à la page 36 pour en savoir plus.

Pour exécuter un des programmes intégrés en mode de fonctionnement automatique sans contrôleur DMX :

- 01) Sélectionnez une des 30 pistes intégrées dans le menu Contrôle automatique. Veuillez consulter **6.6.3.6. Contrôle automatique** à la page 36 pour en savoir plus.
- Définissez la vitesse de la piste intégrée dans le menu Contrôle automatique. Veuillez consulter **6.6.3.6. Contrôle automatique** à la page 36 pour en savoir plus.

Pour faire fonctionner l'appareil avec un contrôleur DMX :

- 01) Définissez l'adresse DMX de départ de l'appareil dans le menu Adressage DMX. Veuillez consulter **5.3.5. Adressage DMX** à la page 21 et **6.6.1. Adresse DMX** à la page 31.
- 02) Sélectionnez le mode de canal DMX. Veuillez consulter **6.6.3. Modes de contrôle** à la page 33 pour en savoir plus. Veuillez consulter **6.7. Canaux DMX** aux pages 39 - 42 pour un aperçu complet de tous les canaux DMX.

### <span id="page-29-0"></span>**6.3. Panneau de commande**

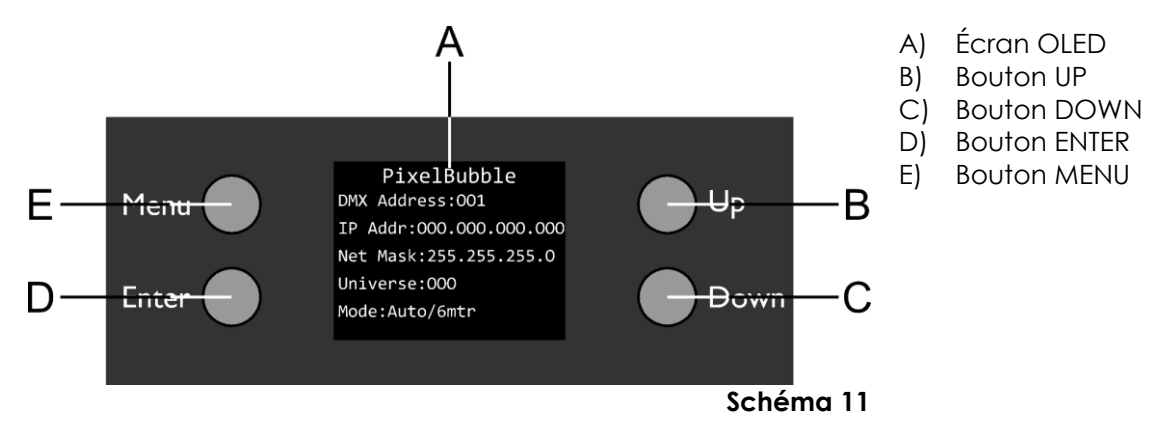

- Utilisez le bouton **MENU** pour sortir du sous-menu actuel, pour revenir au menu principal et pour revenir à l'écran d'accueil.
- Utilisez les boutons **UP / DOWN** pour naviguer dans les menus ou augmenter / diminuer les valeurs numériques.
- Utilisez le bouton **ENTER** pour ouvrir le menu souhaité, confirmer votre choix ou régler la valeur en cours de sélection.

### <span id="page-29-1"></span>**6.4. Démarrage**

Dès que vous allumez l'appareil, l'écran suivant s'affiche :

```
PixelBubble
DMX Address: 001
IP Addr:000.000.000.000
Net Mask: 255.255.255.0
Universe:000
Mode: Auto/6mtr
```
Lorsque vous appuyez sur le bouton **MENU**, le Pixel Bubble 75 affiche son menu principal :

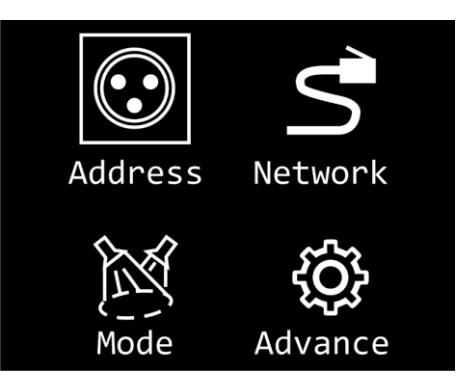

**Remarque :** Si aucun bouton n'est pressé au bout de 20 secondes, l'écran revient à l'écran d'accueil et au bout de 10 secondes de plus, l'écran s'éteint. Appuyez sur n'importe quel bouton pour allumer l'écran.

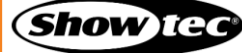

**Pixel Bubble 75 Set**

# <span id="page-30-0"></span>**6.5. Vue d'ensemble du menu**

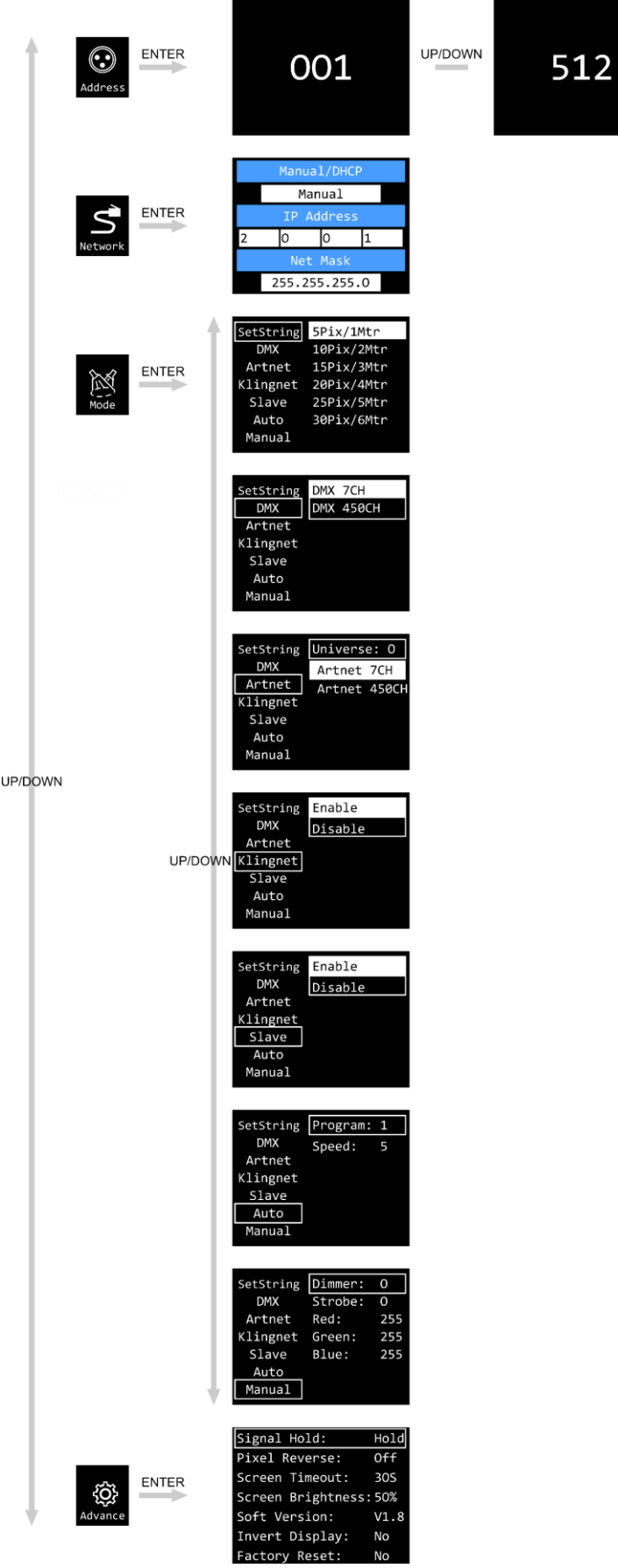

# <span id="page-31-0"></span>**6.6. Options du menu principal**

Le menu principal vous permet d'accéder aux options suivantes :

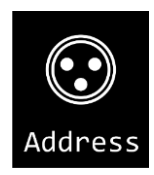

Adresse DMX

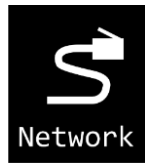

Réglages réseau

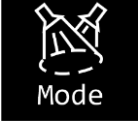

Réglage de la guirlande / DMX / Art-Net / Kling-Net / Esclave / Automatique / Manuel

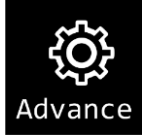

Signal en attente / Pixels inversés / Mise en veille de l'écran / Luminosité de l'écran / Version du logiciel / Écran inversé / Réinitialisation des paramètres d'usine

- 01) Appuyez sur les boutons **UP / DOWN** pour naviguer dans le menu principal.
- 02) Appuyez sur **ENTER** pour ouvrir les sous-menus.
- 03) Appuyez sur le bouton **MENU** pour revenir au menu précédent.

#### <span id="page-31-1"></span>**6.6.1. Adresse DMX**

Ce menu vous permet de régler l'adresse DMX de départ de l'appareil.

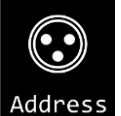

- 01) Une fois dans le menu principal, appuyez sur les boutons UP / DOWN pour sélectionner Address
- 02) Appuyez sur le bouton **ENTER** pour confirmer et ouvrir ce menu.
- 03) Appuyez sur les boutons **UP / DOWN** pour choisir l'adresse DMX de départ. La plage de sélection est comprise entre 001 et 512.
- Appuyez sur le bouton **ENTER** pour confirmer la sélection.

#### <span id="page-32-0"></span>**6.6.2. Réglages réseau**

Ce menu vous permet de définir les réglages réseau.

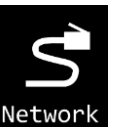

01) Une fois dans le menu principal, appuyez sur les boutons **UP / DOWN** pour sélectionner .

02) Appuyez sur le bouton **ENTER** pour confirmer. L'écran affiche :

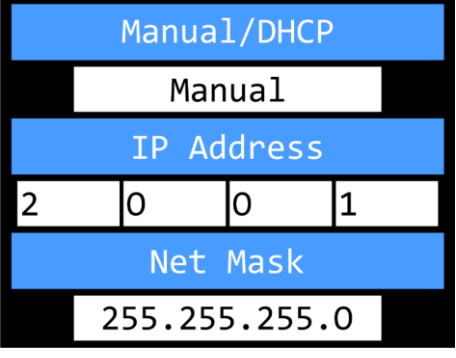

#### <span id="page-32-1"></span>**6.6.2.1. Définir manuellement/DHCP**

- 01) Appuyez sur les boutons **UP / DOWN** pour choisir MANUAL/DHCP.
- 02) Appuyez sur le bouton **ENTER** pour ouvrir le menu**.**
- 03) Appuyez sur les boutons **UP / DOWN** pour choisir l'une des 2 options suivantes :
	- MANUEL : Vous pouvez saisir une adresse IP et un masque réseau souhaités.
	- DHCP : L'appareil recevra ses réglages réseau d'un serveur DHCP. **Si vous choisissez cette option, vous ne pourrez pas régler les paramètres de ce menu.**
- 04) Appuyez sur le bouton **ENTER** pour confirmer votre choix.

#### <span id="page-32-2"></span>**6.6.2.2. Définir l'adresse IP**

- 01) Appuyez sur les boutons **UP / DOWN** pour choisir IP ADDRESS.
- 02) Appuyez sur le bouton **ENTER** pour ouvrir le menu**.**
- 03) Appuyez sur les boutons **UP / DOWN** pour régler la 1re section de l'adresse IP.
- 04) Appuyez sur le bouton **ENTER** pour enregistrer les modifications.
- 05) Appuyez sur les boutons **UP / DOWN** pour sélectionner la 2<sup>e</sup> section de l'adresse IP.
- 06) Appuyez sur le bouton **ENTER** pour ouvrir le menu**.**
- 07) Appuyez sur le bouton **DOWN** pour régler la 2<sup>e</sup> section de l'adresse IP.
- 08) Appuyez sur le bouton **ENTER** pour enregistrer les modifications.
- 09) Répétez le processus pour ajuster les 2 autres sections de l'adresse IP.

#### <span id="page-32-3"></span>**6.6.2.3. Définir le masque réseau**

- 01) Appuyez sur les boutons **UP / DOWN** pour choisir NET MASK.
- 02) Appuyez sur le bouton **ENTER** pour ouvrir le menu**.**
- 03) Appuyez sur les boutons **UP / DOWN** pour choisir l'une des 3 options du masque réseau : 255.0.0.0 255.255.0.0 255.255.255.0
- 04) Appuyez sur le bouton **ENTER** pour confirmer votre choix.

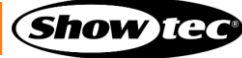

#### <span id="page-33-0"></span>**6.6.3. Modes de contrôle**

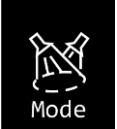

- 01) Une fois dans le menu principal, appuyez sur les boutons **UP / DOWN** pour sélectionner .
- 02) Appuyez sur le bouton **ENTER** pour ouvrir le menu**.** L'écran affiche :

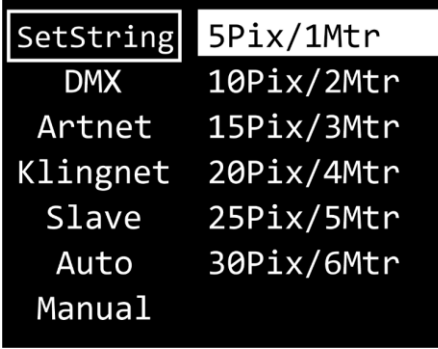

- 03) Appuyez sur les boutons **UP/DOWN** pour choisir l'un des 7 modes proposés :
	- RÉGLAGE DE LA GUIRLANDE
	- D<sub>M</sub>X
	- **ART-NET**
	- KLING-NET
	- **ESCLAVE**
	- **AUTOMATIQUE**
	- **MANUEL**
- 04) Appuyez sur le bouton **ENTER** pour ouvrir le menu souhaité**.**

#### <span id="page-33-1"></span>**6.6.3.1. Réglage de la guirlande**

Ce menu vous permet de régler le nombre de guirlandes souhaité.

01) Lorsque l'écran affiche SET STRING, appuyez sur le bouton **ENTER** pour ouvrir le menu. L'écran affiche :

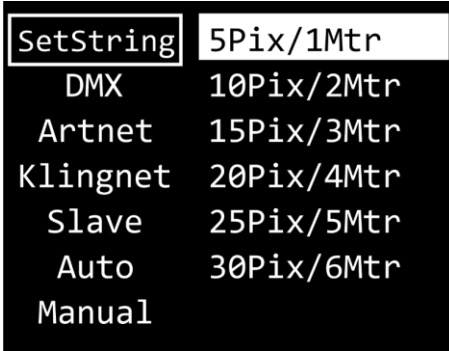

- 02) Appuyez sur les boutons **UP / DOWN** pour choisir l'une des 6 longueurs de guirlande :
	- 5 pixels / 1 m
	- 10 pixels / 2 m
	- 15 pixels  $/$  3 m
	- 20 pixels / 4 m
	- 25 pixels  $/ 5 m$
	- 30 pixels / 6 m
- 03) Appuyez sur le bouton **ENTER** pour confirmer votre choix.

**Remarque :** Le Pixel Bubble 75 ne détecte pas automatiquement le nombre de guirlandes connectées.

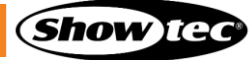

#### <span id="page-34-0"></span>**6.6.3.2. DMX**

Ce menu vous permet de régler le mode du canal DMX choisi.

01) Lorsque l'écran affiche DMX, appuyez sur le bouton **ENTER** pour ouvrir le menu. L'écran affiche :

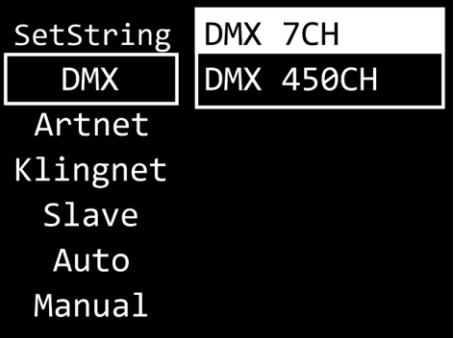

- 02) Appuyez sur les boutons **UP / DOWN** pour choisir l'un des 2 modes de canal :
	- 7 canaux
	- 450 canaux (1 guirlande 75 canaux, 2 guirlandes 150 canaux, 3 guirlandes 225 canaux, 4 guirlandes 300 canaux, 5 guirlandes 375 canaux, 6 guirlandes 450 canaux)
- 03) Appuyez sur le bouton **ENTER** pour confirmer votre choix.

**Remarque :** Le Pixel Bubble 75 ne détecte pas automatiquement si le signal de données DMX est reçu ou non. Activez le contrôle DMX.

#### <span id="page-34-1"></span>**6.6.3.3. Art-Net**

Ce menu vous permet de régler les paramètres Art-Net.

01) Lorsque l'écran affiche ARTNET, appuyez sur le bouton **ENTER** pour ouvrir le menu. L'écran affiche :

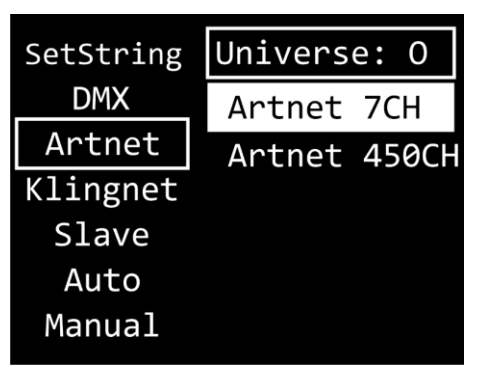

- 02) Appuyez sur les boutons **UP / DOWN** pour sélectionner UNIVERSE, puis appuyez sur **ENTER** pour confirmer.
- 03) Appuyez sur les boutons **UP / DOWN** pour définir l'univers. La plage de réglages est comprise entre 0 et 255.
- 04) Appuyez sur le bouton **ENTER** pour enregistrer les modifications.
- 05) Appuyez sur les boutons **UP / DOWN** pour sélectionner le champ de sélection du mode de canal, puis appuyez sur **ENTER** pour confirmer.
- 06) Appuyez sur les boutons **UP / DOWN** pour choisir l'un des 2 modes de canal :
	- 7 canaux
	- 450 canaux (1 guirlande 75 canaux, 2 guirlandes 150 canaux, 3 guirlandes 225 canaux, 4 guirlandes 300 canaux, 5 guirlandes 375 canaux, 6 guirlandes 450 canaux)
- 07) Appuyez sur le bouton **ENTER** pour confirmer votre choix.

**Remarque :** Le Pixel Bubble 75 ne détecte pas automatiquement si le signal de données Art-Net est reçu ou non. Activez le contrôle Art-Net.

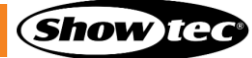

#### <span id="page-35-0"></span>**6.6.3.4. Kling-Net**

Ce menu vous permet de régler les paramètres Kling-Net.

01) Lorsque l'écran affiche KLINGNET, appuyez sur le bouton **ENTER** pour ouvrir le menu. L'écran affiche :

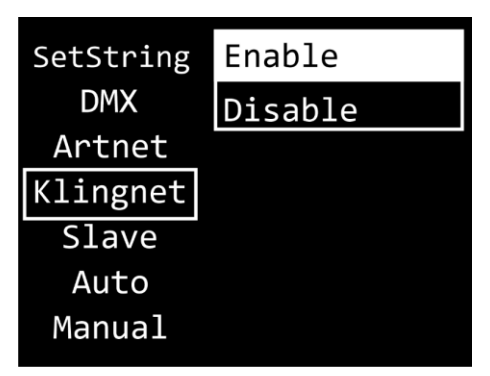

- 02) Appuyez sur les boutons **UP / DOWN** pour choisir le champ ENABLE/DISABLE. Appuyez sur le bouton **ENTER** pour confirmer.
- 03) Appuyez sur les boutons **UP / DOWN** pour choisir ENABLE ou DISABLE. Si vous choisissez ENABLE, le protocole Kling-Net sera activé.
- 04) Appuyez sur le bouton **ENTER** pour confirmer votre choix.

**Remarque :** Le Pixel Bubble 75 ne détecte pas automatiquement si le signal de données Kling-Net est reçu ou non. Activez le contrôle Kling-Net.

#### <span id="page-35-1"></span>**6.6.3.5. Maître / esclave**

Ce menu vous permet de définir l'appareil comme esclave.

01) Lorsque l'écran affiche SLAVE, appuyez sur le bouton **ENTER** pour ouvrir le menu. L'écran affiche :

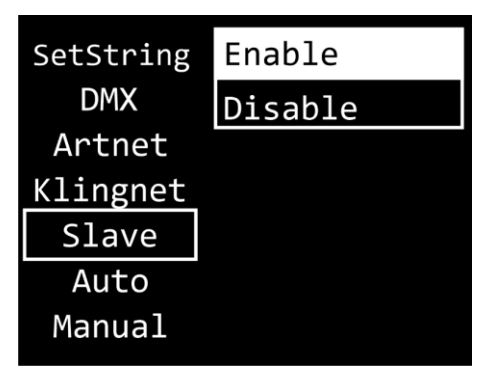

- 02) Appuyez sur les boutons **UP / DOWN** pour choisir ENABLE ou DISABLE. Si vous sélectionnez ENABLE, l'appareil réagira comme l'appareil maître.
- 03) Appuyez sur le bouton **ENTER** pour confirmer votre choix.

#### <span id="page-36-0"></span>**6.6.3.6. Contrôle automatique**

Ce menu vous permet de lancer les programmes intégrés souhaités.

01) Lorsque l'écran affiche AUTO, appuyez sur le bouton **ENTER** pour ouvrir le menu. L'écran affiche :

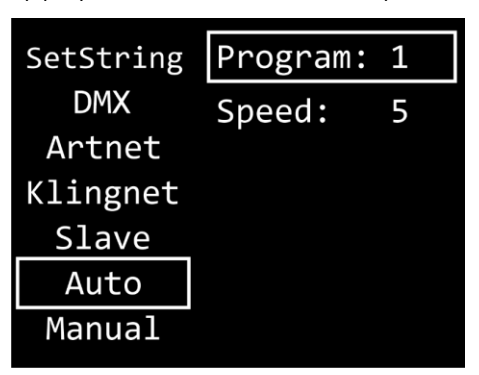

- 02) Appuyez sur les boutons **UP / DOWN** pour sélectionner PROGRAM, puis appuyez sur **ENTER** pour confirmer.
- 03) Appuyez sur les boutons **UP / DOWN** pour choisir l'un des 30 programmes intégrés.
- 04) Appuyez sur le bouton **ENTER** pour confirmer votre choix.
- 05) Appuyez sur les boutons **UP / DOWN** pour sélectionner SPEED, puis appuyez sur **ENTER** pour confirmer.
- 06) Appuyez sur les boutons **UP / DOWN** pour régler la vitesse du programme. La plage de réglage est comprise entre 1 et 9, de lent à rapide.
- 07) Appuyez sur le bouton **ENTER** pour enregistrer les modifications.

#### <span id="page-36-1"></span>**6.6.3.7. Contrôle manuel**

Ce menu vous permet de définir le mode de contrôle manuel.

01) Lorsque l'écran affiche MANUAL, appuyez sur le bouton **ENTER** pour ouvrir le menu. L'écran affiche :

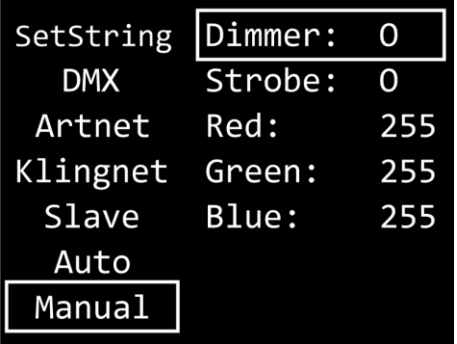

- 02) Appuyez sur les boutons **UP / DOWN** pour choisir l'une des 5 options suivantes :
	- VARIATEUR : Réglage de la luminosité du variateur (0 255, allant de sombre à luminosité maximale)
	- STROBOSCOPE : Fréquence du stroboscope (0 4, de fréquences basses à élevées)
	- ROUGE : Réglage de la luminosité de la couleur rouge (0 255, de sombre à luminosité maximale)
	- VERT : Réglage de la luminosité de la couleur verte (0 255, de sombre à luminosité maximale)
	- BLEU : Réglage de la luminosité de la couleur bleue (0 255, de sombre à luminosité maximale)
- 03) Appuyez sur le bouton **ENTER** pour ouvrir le menu souhaité**.**
- 04) Appuyez sur les boutons **UP / DOWN** pour ajuster les valeurs.
- 05) Appuyez sur le bouton **ENTER** pour enregistrer les modifications.
- 06) Vous pouvez combiner les couleurs RED (rouge), GREEN (vert) et BLUE (bleu) pour créer une très vaste gamme de couleurs.

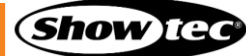

#### <span id="page-37-0"></span>**6.6.4. Paramètres avancés**

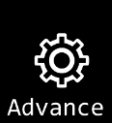

- 01) Une fois dans le menu principal, appuyez sur les boutons **UP / DOWN** pour sélectionner **Advance**
- 02) Appuyez sur le bouton **ENTER** pour ouvrir le menu**.** L'écran affiche :

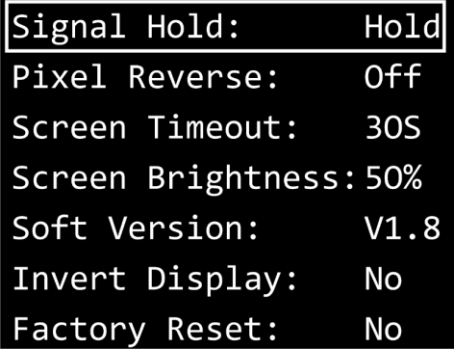

- 03) Appuyez sur les boutons **UP/DOWN** pour choisir l'un des 7 modes proposés :
	- SIGNAL EN ATTENTE
	- PIXELS INVERSÉS
	- MISE EN VEILLE DE L'ÉCRAN
	- LUMINOSITÉ DE L'ÉCRAN
	- VERSION DU LOGICIEL (V1.8)
	- **ÉCRAN INVERSÉ**
	- RÉINITIALISATION DES PARAMÈTRES D'USINE
- 04) Appuyez sur le bouton **ENTER** pour ouvrir l'option souhaitée.
- 05) Appuyez sur les boutons **UP / DOWN** pour modifier les paramètres.
- 06) Appuyez sur le bouton **ENTER** pour confirmer votre choix.

#### <span id="page-37-1"></span>**6.6.4.1. Signal en attente**

Ce menu vous permet de définir le comportement du Pixel Bubble 75 en cas de défaillance du mode DMX.

- 01) Appuyez sur le bouton **ENTER** pour ouvrir le menu Signal en attente.
- 02) Appuyez sur les boutons **UP / DOWN** pour choisir l'une des 2 options suivantes :
	- BLACK : si le signal DMX est perdu, l'appareil coupe la sortie lumineuse.
	- HOLD : si le signal DMX est perdu, l'appareil mémorise le dernier signal DMX reçu avec succès et continue à l'utiliser jusqu'à ce que la réception du signal DMX soit rétablie, afin que la performance ne soit pas interrompue.
- 03) Appuyez sur le bouton **ENTER** pour confirmer votre choix.

#### <span id="page-37-2"></span>**6.6.4.2. Pixels inversés**

Ce menu vous permet de régler l'inversion des pixels.

- 01) Appuyez sur les boutons **UP / DOWN** pour choisir l'une des 2 options suivantes :
	- ON : L'inversion des pixels est activée.
	- OFF : L'inversion des pixels est désactivée.
- 02) Appuyez sur le bouton **ENTER** pour confirmer votre choix.

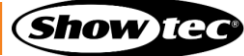

#### <span id="page-38-0"></span>**6.6.4.3. Mise en veille de l'écran**

Ce menu vous permet de définir la durée qui devra s'écouler avant que l'écran ne s'éteigne, si vous n'appuyez sur aucun bouton.

- 01) Appuyez sur les boutons **UP / DOWN** pour choisir l'une des 3 options suivantes : 30 secondes / 60 secondes / JAMAIS.
- 02) Appuyez sur le bouton **ENTER** pour confirmer votre choix.

#### <span id="page-38-1"></span>**6.6.4.4. Luminosité de l'écran**

Ce menu vous permet de régler la luminosité de l'écran.

- 01) Appuyez sur les boutons **UP / DOWN** pour choisir l'une des 4 options suivantes : 25 / 50 / 75 / 100 %, de sombre à luminosité maximale.
- 02) Appuyez sur le bouton **ENTER** pour confirmer votre choix.

#### <span id="page-38-2"></span>**6.6.4.5. Version du logiciel**

Ce menu indique la version du logiciel actuellement installé.

# <span id="page-38-3"></span>**6.6.4.6. Écran inversé**

Ce menu vous permet d'inverser l'affichage.

- 01) Appuyez sur les boutons **UP / DOWN** pour choisir l'une des 2 options suivantes :
	- YES : L'inversion de l'écran est activée.
	- NO : L'inversion de l'écran est désactivée.
- 02) Appuyez sur le bouton **ENTER** pour confirmer votre choix.

#### <span id="page-38-4"></span>**6.6.4.7. Réinitialisation des paramètres d'usine**

Ce menu vous permet de restaurer les paramètres d'usine par défaut.

- 01) Appuyez sur les boutons **UP / DOWN** pour choisir l'une des 2 options suivantes :
	- YES : Restaure les paramètres d'usine par défaut.
	- NO : Conserve les paramètres actuels.
- 02) Appuyez sur le bouton **ENTER** pour confirmer votre choix.

# <span id="page-39-0"></span>**6.7. Canaux DMX**

## <span id="page-39-1"></span>**6.7.1. 7 canaux**

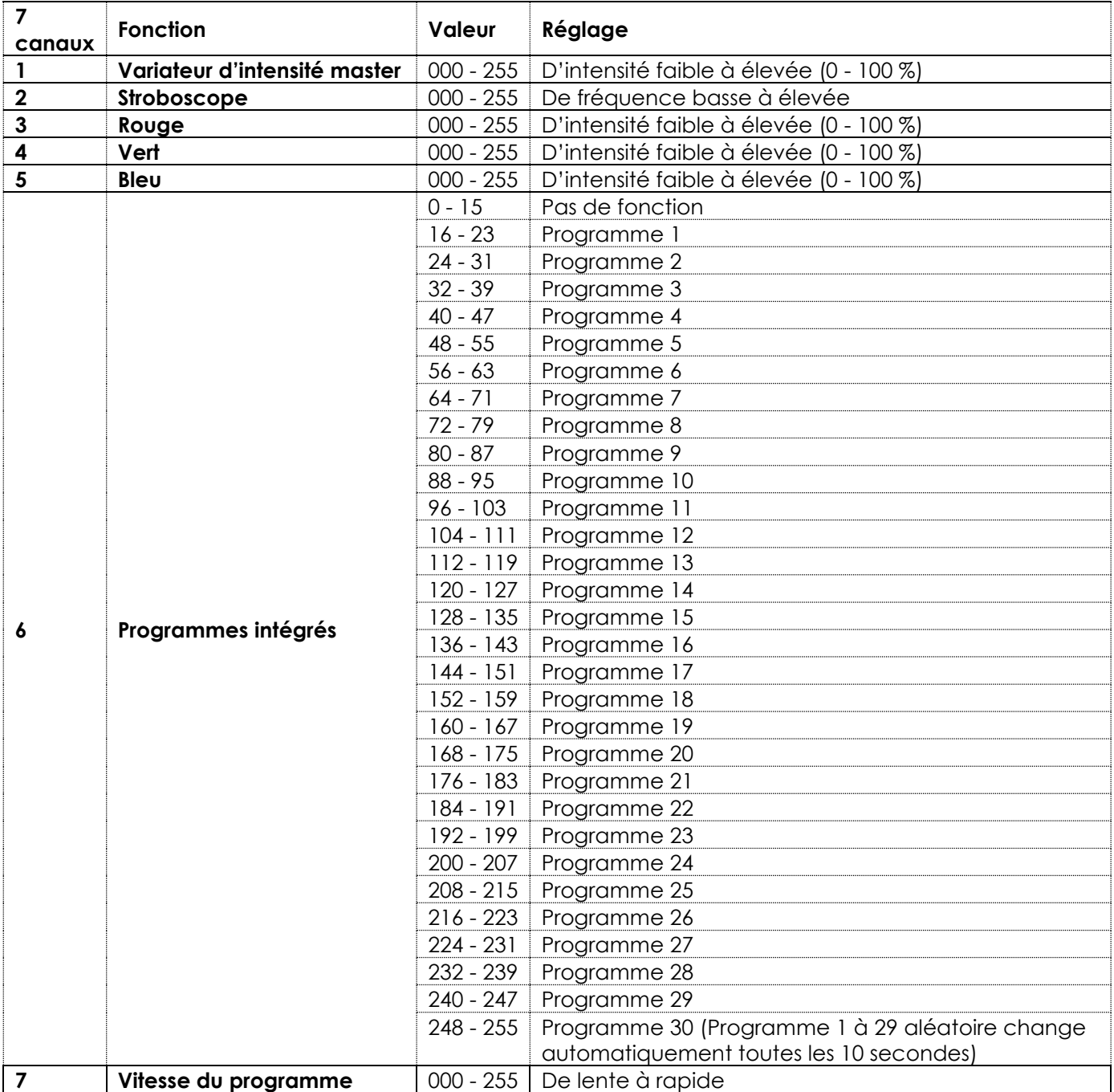

### <span id="page-40-0"></span>**6.7.2. 75 canaux (1 guirlande LED)**

**Remarque :** En mode 75 canaux, les numéros des LEDs progressent verticalement. Voir ci-dessous :

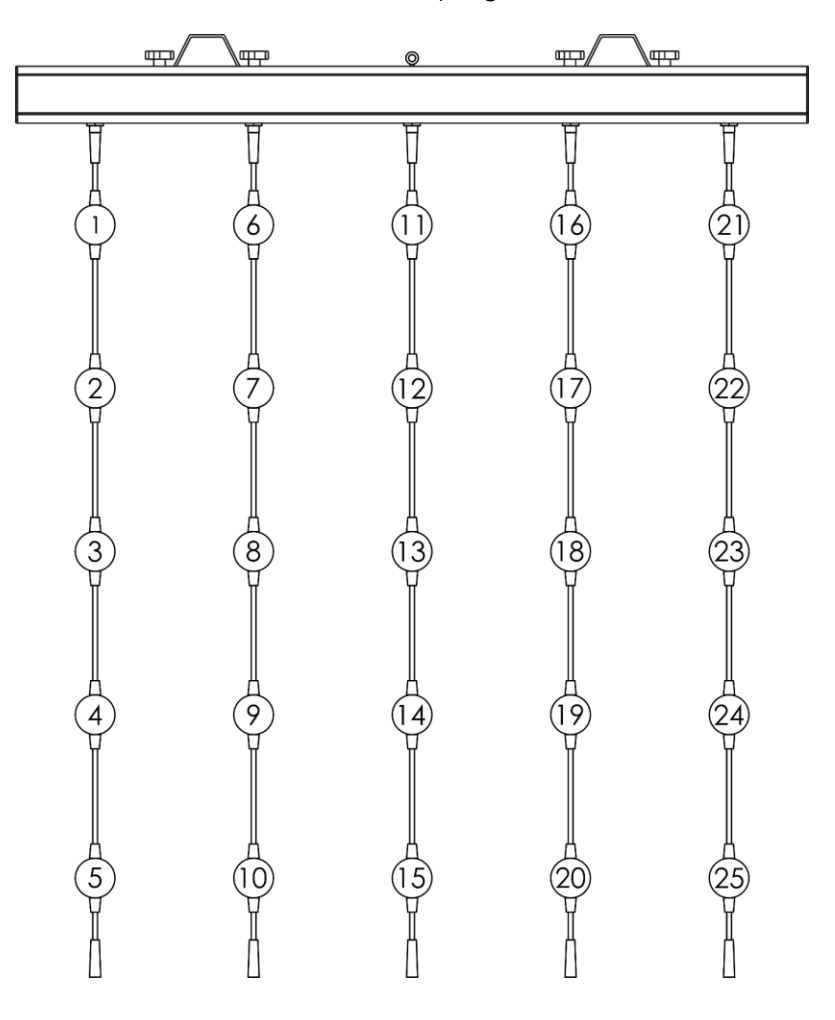

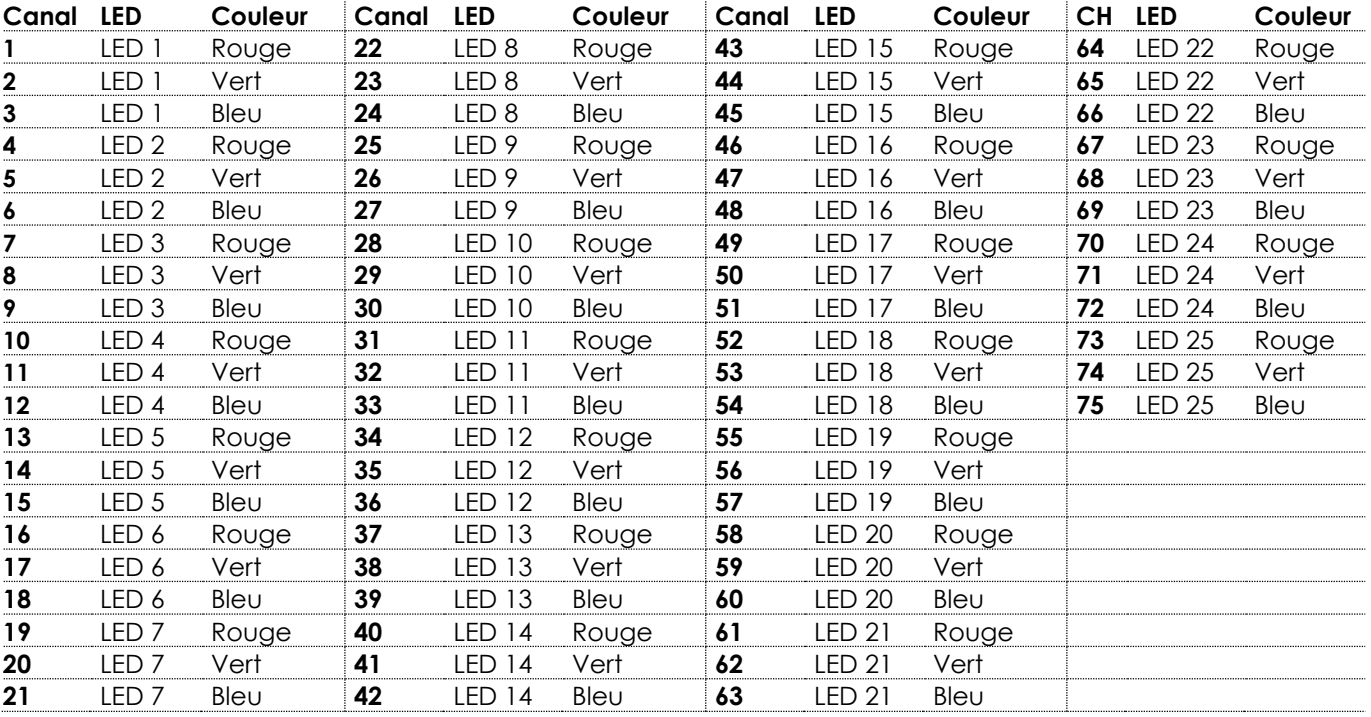

### <span id="page-41-0"></span>**6.7.3. 150 canaux (2 guirlandes LED)**

**Remarque :** En mode 150 canaux, les numéros des LEDs progressent verticalement. Voir ci-dessous :

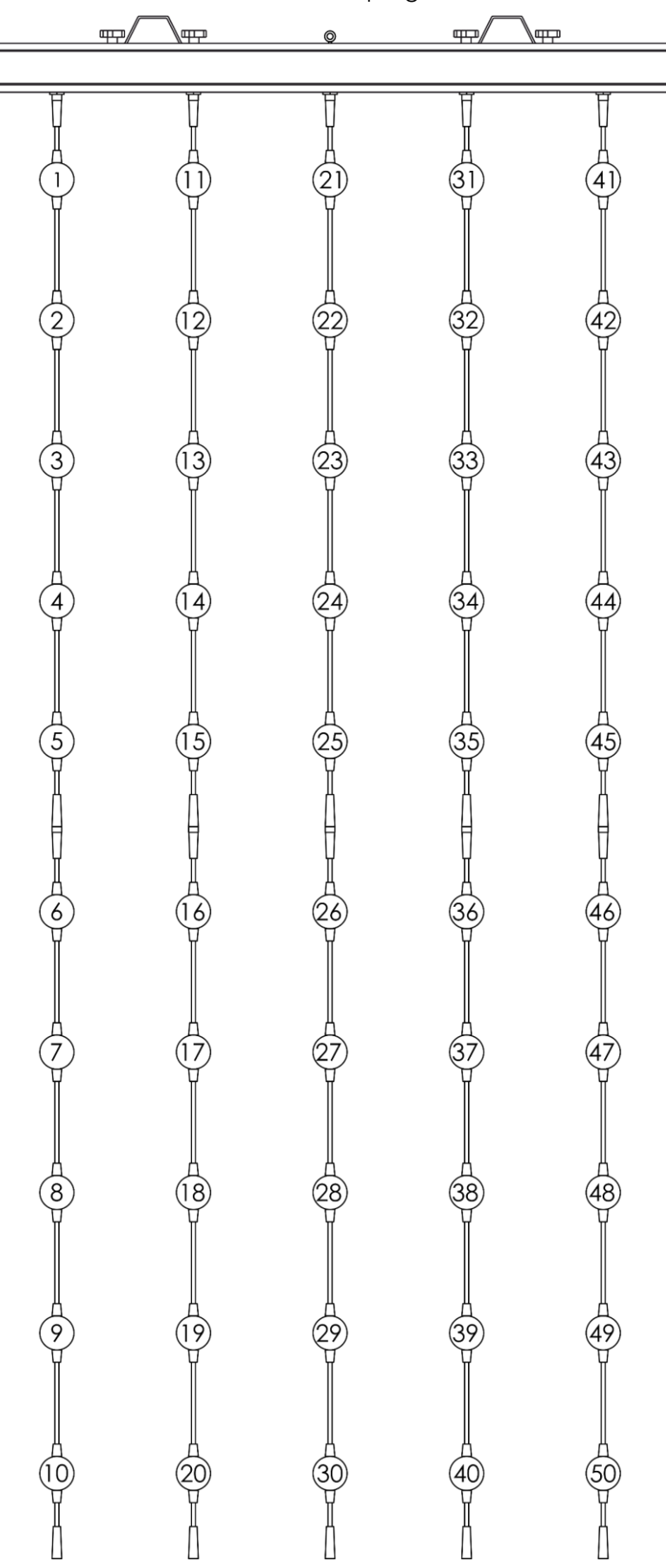

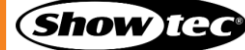

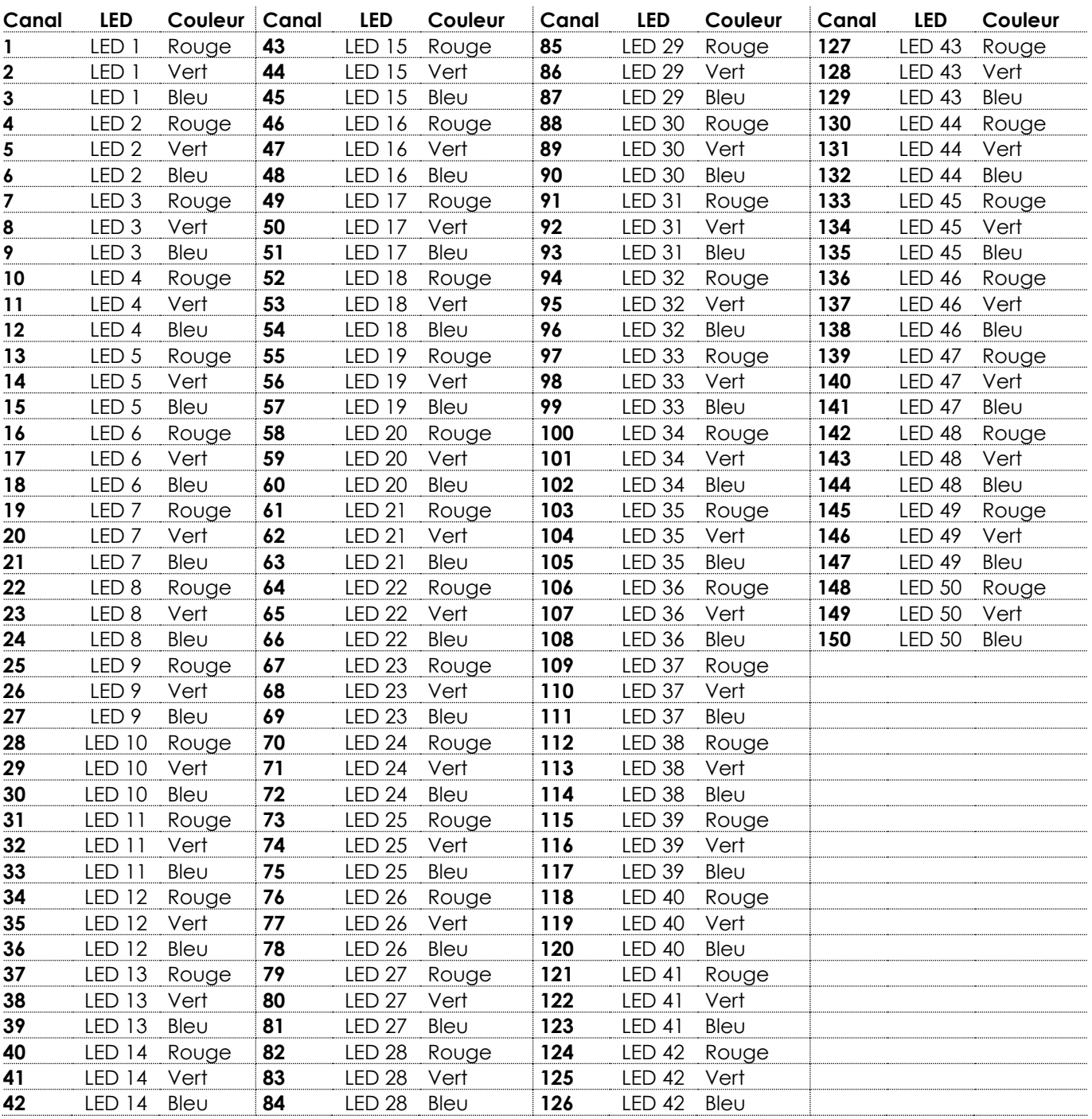

# <span id="page-43-0"></span>**7. Résolution des problèmes**

Ce guide de dépannage contient des solutions à des problèmes qui peuvent être résolus par une personne ordinaire. L'appareil ne contient aucune pièce susceptible d'être réparée par l'utilisateur.

Toute modification non autorisée de l'appareil entraîne l'annulation de la garantie. De telles modifications peuvent entraîner des blessures et des dommages matériels.

Confiez l'entretien à des personnes formées ou qualifiées. Contactez votre revendeur Highlite International si la solution n'est pas décrite dans le tableau.

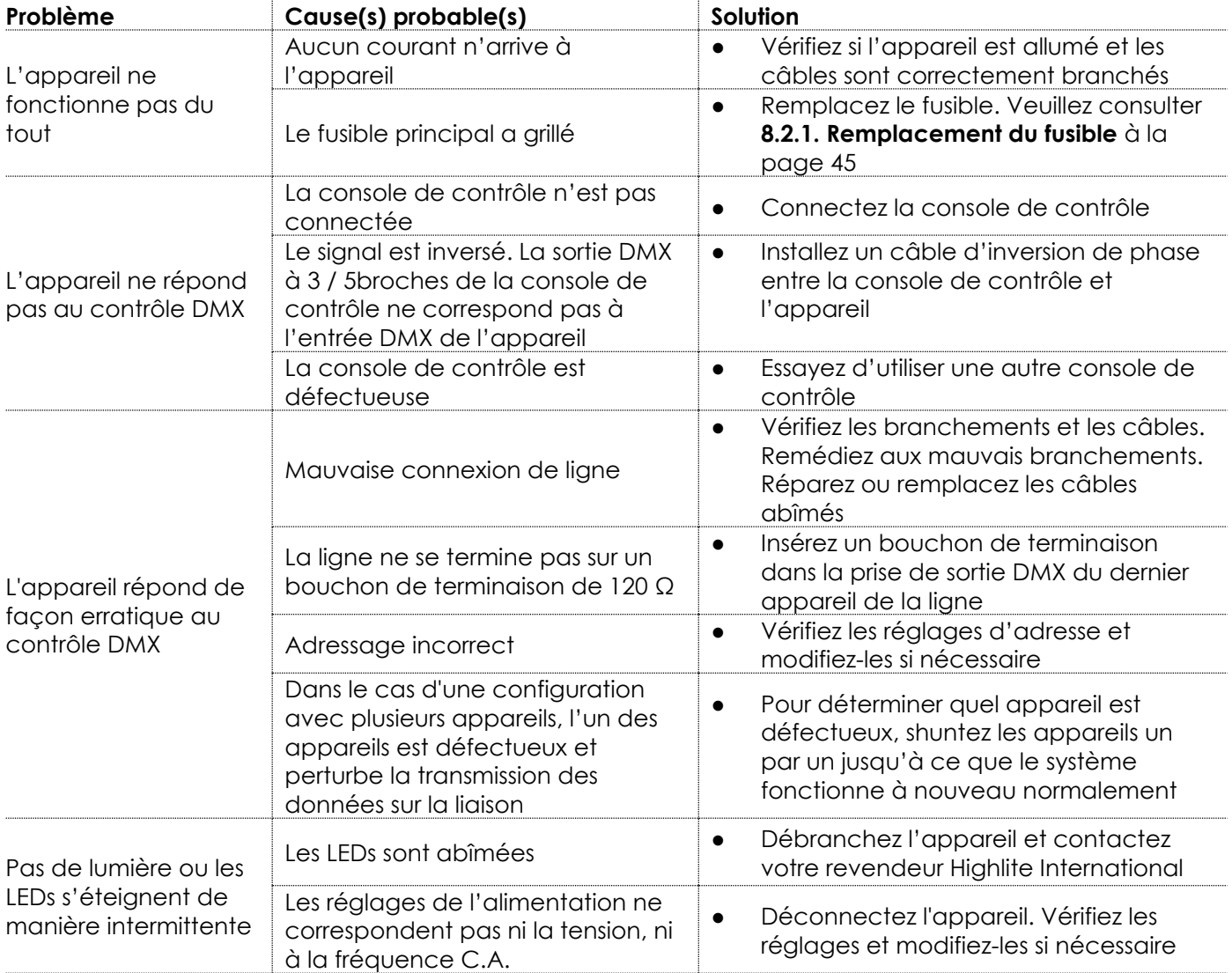

# <span id="page-44-0"></span>**8. Maintenance**

## <span id="page-44-1"></span>**8.1. Maintenance préventive**

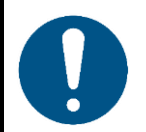

**Attention Avant toute utilisation, examinez visuellement l'appareil pour détecter d'éventuels défauts.**

Assurez-vous que :

- Toutes les vis utilisées pour l'installation de l'appareil ou des parties de celui-ci sont bien vissées et ne sont pas corrodées.
- Les dispositifs de sécurité ne sont pas endommagés.
- Les boîtiers, fixations et systèmes d'installation ne comportent aucune déformation.
- Les sphères du Pixel Bubble ne sont pas fissurées ou endommagées.
- Les câbles d'alimentation ne sont pas endommagés et ne présentent pas de fatigue des matériaux.

#### <span id="page-44-2"></span>**8.1.1. Consignes de base pour le nettoyage**

Les sphères du Pixel Bubble doivent être nettoyées périodiquement afin d'optimiser la sortie lumineuse. Le calendrier de nettoyage dépend des conditions sur le site où l'appareil est installé. Si des machines à fumée ou à brouillard sont utilisées sur le site, l'appareil devra être nettoyé plus fréquemment. En revanche, si l'appareil est installé dans un endroit bien ventilé, il faudra le nettoyer moins souvent. Pour établir un calendrier de nettoyage, examinez l'appareil à intervalles réguliers pendant les 100 premières heures de fonctionnement.

Pour nettoyer l'appareil, suivez les étapes suivantes :

- Débranchez l'appareil de l'alimentation électrique.
- 02) Laissez-le refroidir au moins 15 minutes.
- 03) Enlevez la poussière accumulée sur la surface extérieure avec de l'air comprimé sec et une brosse douce.
- 04) Nettoyez les sphères du Pixel Bubble avec un chiffon humide. Utilisez une solution détergente douce.
- 05) Séchez soigneusement les sphères du Pixel Bubble avec un chiffon non pelucheux.
- 06) Nettoyez les connexions DMX et autres avec un chiffon humide.

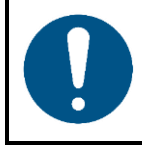

#### **Attention**

- Ne plongez sous aucun prétexte l'appareil dans un liquide.
- N'utilisez ni alcool ni solvants.
- Assurez-vous que les connexions sont parfaitement sèches avant de connecter l'appareil à l'alimentation électrique et à d'autres appareils.

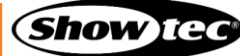

#### <span id="page-45-0"></span> $8.2.$ **Maintenance réparatrice**

L'appareil ne contient aucune pièce susceptible d'être réparée par l'utilisateur. N'ouvrez et ne modifiez pas l'appareil.

Confiez les réparations et l'entretien à des personnes formées ou qualifiées. Contactez votre revendeur Highlite International pour en savoir plus.

#### <span id="page-45-1"></span>**8.2.1. Remplacement du fusible**

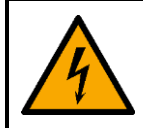

**DANGER Choc électrique causé par un court-circuit**

- N'essayez pas de shunter la protection thermostatique ou les fusibles.
- En cas de remplacement, utilisez uniquement des fusibles de même type ou de même calibre.

Une hausse de tension, un court-circuit ou une alimentation électrique incorrecte peut faire griller un fusible. Si cela arrive, l'appareil ne fonctionnera plus. Vous devrez alors suivre les étapes ci-dessous.

- 01) Débranchez l'appareil de l'alimentation électrique.
- 02) Dévissez le couvercle du fusible avec un tournevis et retirez le porte-fusible.
- 03) Si le fusible est brun ou translucide, c'est qu'il a grillé. Retirez le fusible endommagé.
- 04) Insérez un nouveau fusible dans le porte-fusible. Assurez-vous que le type et le calibre du fusible de remplacement sont les mêmes que ceux spécifiés sur l'étiquette d'information du produit.
- 05) Replacez le porte-fusible dans l'ouverture et serrez le couvercle du fusible.

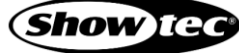

# <span id="page-46-0"></span>**9. Désinstallation, transport et stockage**

# <span id="page-46-1"></span>**9.1. Consignes pour la désinstallation**

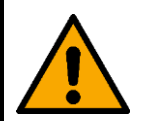

**AVERTISSEMENT Une mauvaise désinstallation peut provoquer de graves dommages matériels et physiques.**

- Laissez votre appareil refroidir avant de le démonter.
- Débranchez l'alimentation électrique avant de désinstaller l'appareil.
- Respectez toujours les réglementations nationales et spécifiques au site lors de la désinstallation et du démontage de l'appareil.
- Portez un équipement de protection individuelle conforme aux réglementations nationales et spécifiques au site.

# <span id="page-46-2"></span>**9.2. Consignes pour le transport**

- Utilisez l'emballage d'origine pour transporter l'appareil, si possible.
- Respectez toujours les instructions de manipulation imprimées sur l'emballage extérieur, par exemple : « Manipuler avec précaution », « Ce côté vers le haut », « Fragile ».

# <span id="page-46-3"></span>**9.3. Stockage**

- Nettoyez l'appareil avant de le ranger. Suivez les instructions de nettoyage indiquées dans le chapitre **8.1.1. Consignes de base pour le nettoyage** à la page 44.
- <span id="page-46-4"></span>Rangez l'appareil dans son emballage d'origine, si possible.

# **10. Mise au rebut**

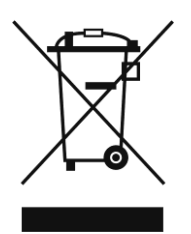

#### **Mise au rebut correcte de ce produit**

Déchets d'équipements électriques et électroniques

Ce symbole sur le produit, son emballage ou ses documents indique que le produit ne doit pas être traité comme un déchet ménager. Mettez ce produit au rebut en le remettant au point de collecte correspondant pour le recyclage des équipements électriques et électroniques. Ceci afin d'éviter les dommages environnementaux ou les blessures corporelles dus à une mise au rebut non contrôlée des déchets. Pour des informations plus détaillées sur le recyclage de ce produit, contactez les autorités locales ou le revendeur agréé.

# <span id="page-46-5"></span>**11. Certification**

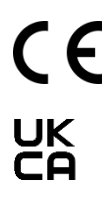

Consultez la page du produit concerné sur le site web de Highlite International [\(www.highlite.com\)](https://www.highlite.com/) pour obtenir une déclaration de conformité.

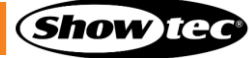

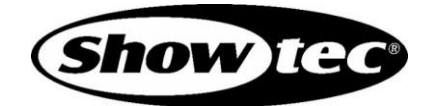

**©2022 Showtec**